ユーザーズマニュアル

# **AXIS P8221** ネットワーク **I/O** オーディオモジュール

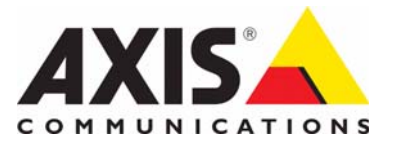

### 告知事項

本マニュアルは、AXIS P8221 ネットワーク I/O オーディオモ ジュールの管理者およびユーザーを対象とし、ファームウェ アリリース 5.10 以上に適用されます。本マニュアルには、<br>AXIS P8221 をネットワーク上で使用し、管理するための手順<br>が記載されています。ネットワーキングの経験があると、本<br>製品を使用する上で役に立ちます。UNIX または Linux ベース<br>のシステムに引する一定の知識も、シェルスクリプトおよ。<br>アプリケーションを開発する上で役立つ場合があります。<br>アプリケーションを開発するとで立つ場合があります。<br>マニュアルの以降のバー 参照ください。 Web ベースのインターフェースを介してご利用 いただけます。

#### 法的責任

本マニュアルは細心の注意をもって準備されています。誤り や欠落を見つけた場合には、お近くの Axis オフィスまでお知 らせください。Axis Communications AB は、いかなる技術上ま たは印刷上の誤りについても一切責任を負わず、本製品およ びマニュアルに予告なく変更を加える権利を留保します。Axis Communications AB は、市場性および特定目的との適合性に関 する黙示的保証を含む ( ただし、それらに限定されない ) 本マ ニュアルの記載内容に関して、いかなる種類の保証もいたし ません。Axis Communications AB は、本マニュアルの記載内容 にしたがった機器の設置、性能、使用に関する間接的損害ま たは結果的損害に責任も義務も負わないものとします。

#### 知的財産権

Axis AB は、本マニュアル記載の製品で具体化された技術の知 的財産権を保有しています。これらの知的財産権には、具体 的に ( そして無制限に ) http://www.axis.com/patent.htm に一覧表 示されている 1 つまたは複数の特許と米国およびその他の 国々における 1 つまたは複数の追加特許または係属中の特許 ー・におりる・3%には及数シ。<br>出願が含まれる場合があります。

本製品には、ライセンスされたサードパーティーソフトウェ アが含まれています。詳細については、本製品のユーザーイ ンターフェースのメニュー項目 [About] ( 製品情報 ) を参照し てください。

#### 本製品には、Apple Public Source License 2.0

(http://www.opensource.apple.com/apsl/ を参照 ) の条項に基づい て、Apple Computer, Inc. のソースコード著作権が含まれていま

す。 ソースコードは、

http://developer.apple.com/darwin/projects/bonjour/ からご利用い ただけます。

#### 製品の改修

本製品は、ユーザーズマニュアル記載の手順に厳密にした がってインストールし、使用する必要があります。本製品に は、ユーザーが修理できる部品は含まれていません。本製品 を権限なく変更または改修すると、適用される全ての規制上 の認証や認可が無効になります。

#### 商標

Apple、Boa、Bonjour、Ethernet、Internet Explorer、Linux、 Microsoft、Mozilla、Netscape Navigator、OS/2、Real、 QuickTime、UNIX、Windows、WWW は、各所有者の登録商標 です。Java と全ての Java ベースの商標およびロゴは、米国お よびその他の国における Sun Microsystems, Inc. の商標または登 録商標です。Axis Communications AB は、Sun Microsystems Inc. と無関係な独立企業です。<br>UPnP™ は、UPnP™ Implementers Corporation の認証マークです。

#### サポート

技術サポートが必要な場合は、Axis の販売代理店までお問い 合わせください。ご質問にすぐにお答えできない場合は、お 客様をお待たせしないように、お問い合わせ内容が代理店か ら適切な窓口に送られます。お客様がインターネットに接続 している場合は、以下が可能です。

- 
- ユーザードキュメントとファームウェアのアップデートのダウ ンロード。 FAQ データベースを使用した、問題の解決方法の検索。製品、 カテゴリ、またはフレーズで、検索してください。 お客様専用のサポートページにログインし、Axis サポートに
- 問題を報告。 Axis サポート : www.axis.com/techsup
- 

AXIS P8221 ネットワーク I/O オーディオモジュールユーザーズマニュアル  $R_{\text{ev}}$  1.0 Copyright© Axis Communications AB, 2010 2010 年 11 月、文書番号 40839

# 目次

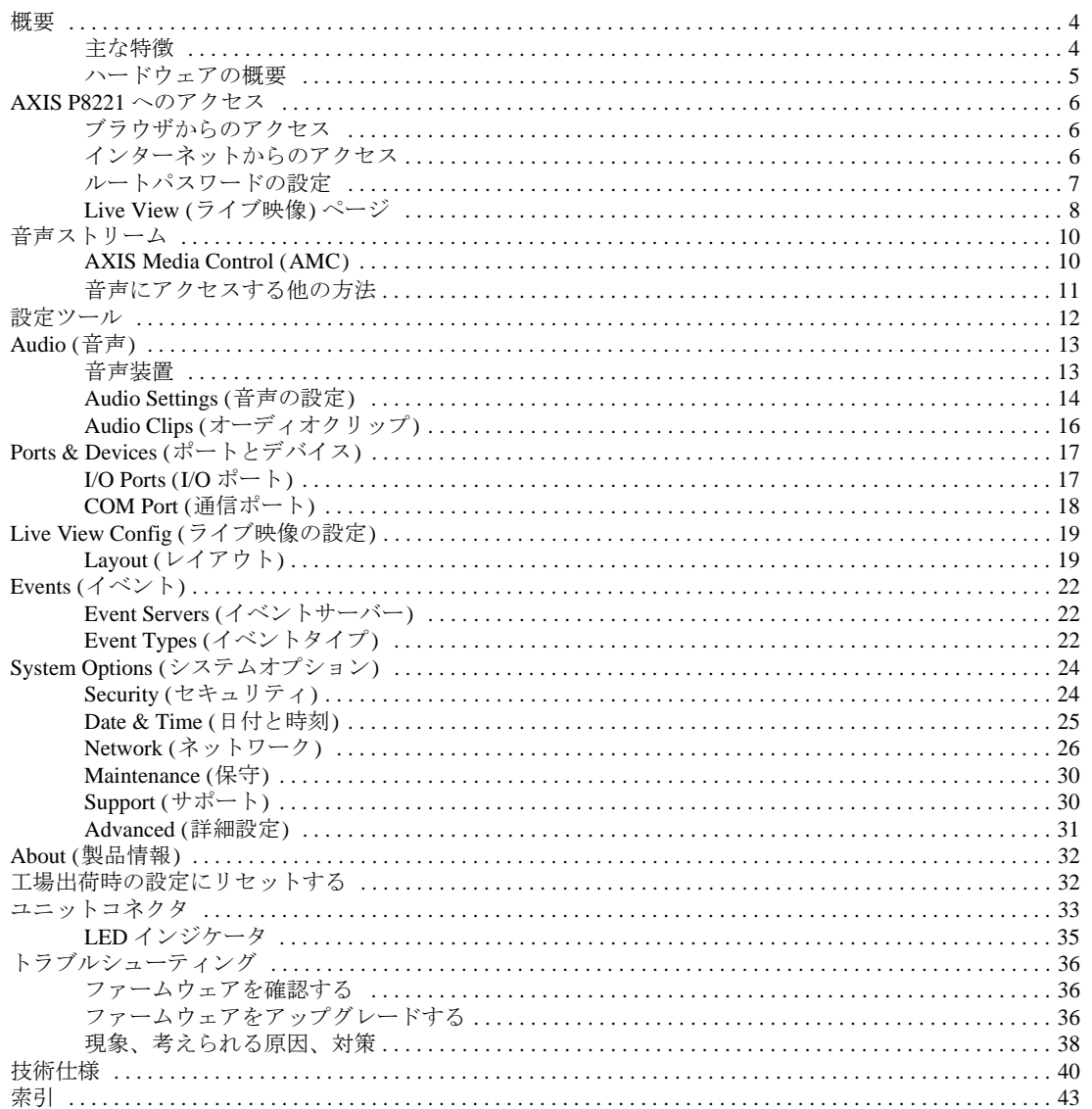

### <span id="page-3-0"></span>概要

このマニュアルは、AXIS P8221 ネットワーク I/O オーディオモジュールに適用されます。

## <span id="page-3-1"></span>主な特徴

• **8** つの設定可能なデジタル **I/O** ポート

AXIS P8221 は、I/O デバイスのリモートコントロールを可能にします。8 つの設定可能な入出力 (I/O) ポートによって、センサーやリレーなどのデバイスをネットワークビデオシステムに統合することが できます。

- 優れた音質 高品質の音声を双方向、半二重、全二重で実現します。音質を上げたい場合は、32 kHz のサンプリン グレートで最大 128 キロビット / 秒の AAC にエンコードすることができます。G711、G726 にも対応 しています。
- スピーカー出力 ライン出力やアンプ内蔵スピーカー出力など、さまざまな音声出力が可能です。
- バランスマイクのサポート プリアンプとファントム電源を内蔵し、バランスマイクを直接接続することができるため、設置コス トを節約することができます。
- **Power over Ethernet** Power over Ethernet (PoE) をサポートしているため、電源ケーブルが不要であり、簡単で信頼性の高い インストールを実現することができます。
- 既存の機器の制御 RS-232/RS-422/RS-485 シリアルポートを使用してアナログ機器を制御することができます。

## <span id="page-4-0"></span>ハードウェアの概要

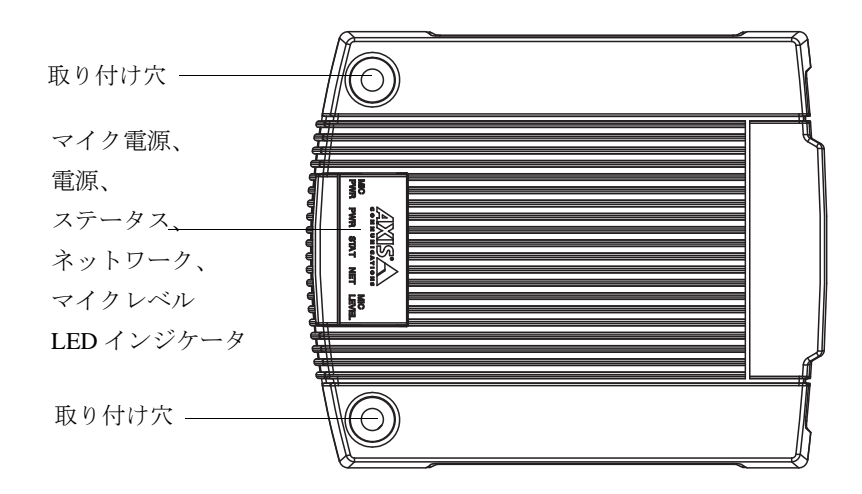

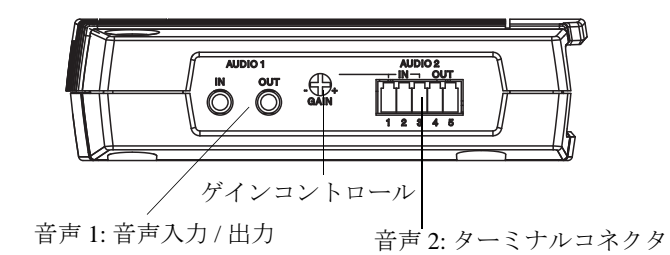

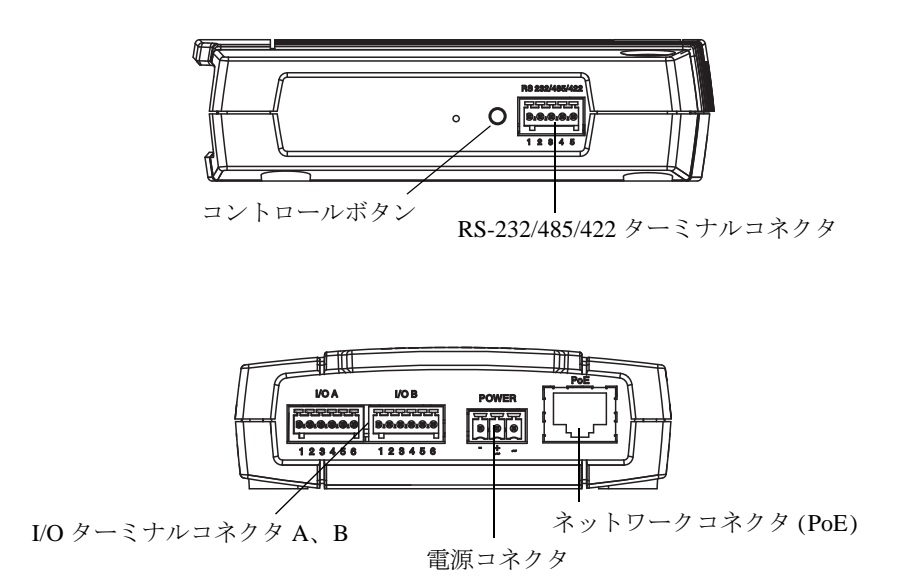

各コネクタの詳細については、33 [ページの「ユニットコネクタ」を](#page-32-1)参照してください。

## <span id="page-5-0"></span>**AXIS P8221** へのアクセス

AXIS P8221 ネットワーク I/O オーディオモジュールのインストールについては、製品に添付されている『イ ンストールガイド』を参照してください。

AXIS P8221 は、ほとんどのオペレーティングシステムとブラウザでご利用いただけます。推奨ブラウザは、 Internet Explorer (Windows)、Safari (Mac OSX)、Firefox (その他のオペレーティングシステム ) です。40 [ページ](#page-39-1) [の「技術仕様」を](#page-39-1)参照してください。

### 注 **:**

- Internet Explorer で音声にアクセスするには、ActiveX コントロールを許可するようにブラウザを設定 し、AXIS Media Control (AMC) をワークステーションにインストールします。
- AXIS P8221 の機能をフルに活用するには、AXIS Media Control をインストールし、Internet Explorer を 使用することをお勧めします。
- 単方向音声用に、QuickTimeTM もサポートされています。
- AXIS P8221 には、AMC を使用して音声ストリームにアクセスするための AAC デコーダーライセンス が 1 つ含まれています。このライセンスは、AMC とともに自動的にインストールされます。管理者 は、デコーダーのインストールを無効にすることによって、ライセンスされていないコピーのインス トールを防止することができます。

## <span id="page-5-1"></span>ブラウザからのアクセス

- 1. ブラウザ (Internet Explorer、Firefox、Safari) を起動します。
- 2. ブラウザのアドレスフィールドに、AXIS P8221 の IP アドレスまたはホスト名を入力します。 Macintosh コンピュータ (Mac OSX) から AXIS P8221 にアクセスするには、[Bonjour] タブをクリック し、ドロップダウンリストから AXIS P8221 を選択します。
- 3. AXIS P8221 に最初にアクセスする場合は、7 [ページの「ルートパスワードの設定」](#page-6-0)を参照してくださ い。そうでない場合は、管理者によって設定されたユーザー名とパスワードを入力します。
- 4. ブラウザに、**[Live View]** (ライブ映像) ページが表示されます。

#### 注 **:**

[Live View] (ライブ映像) ページの表示レイアウトは、使用するブラウザによって異なります。また、 特定の要件に合わせてカスタマイズすることも可能です。以下の画像は、カスタマイズした [Live View] (ライブ映像) ページを Internet Explorer で表示した例です。一部の機能がお客様の [Live View] (ライブ映像) ページの表示と異なる場合があります。

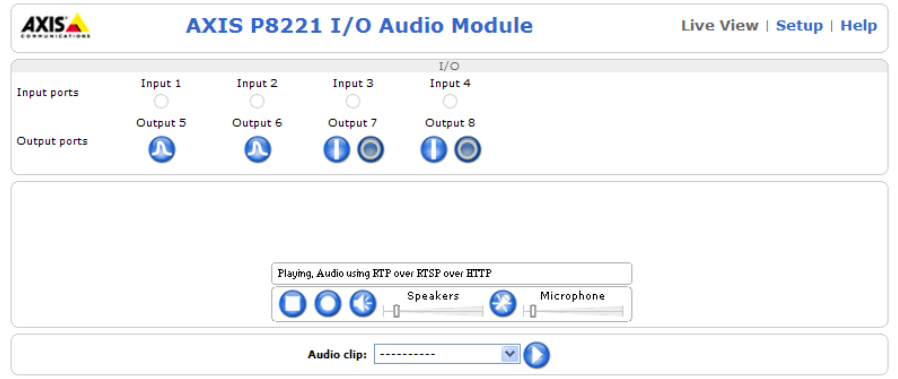

## <span id="page-5-2"></span>インターネットからのアクセス

接続した AXIS P8221 は、ローカルエリアネットワーク (LAN) からアクセスできます。インターネットから AXIS P8221 にアクセスするには、AXIS P8221 への着信データトラフィックを許可するようにブロードバンド ルーターを設定する必要があります。NAT トラバーサル機能を有効にすると、ルーターが自動的に設定され、 AXIS P8221 へのアクセスが許可されます。この機能は、**[Setup] (**設定**) - [System Options] (**システムオプショ ン**) - [Network] (**ネットワーク**) - [TCP/IP] - [Advanced] (**詳細設定**)** で有効にすることができます。

### **AXIS P8221 - AXIS P8221** へのアクセス

詳細については、27 ページの「[NAT traversal \(port mapping\) for IPv4 \(IPv4](#page-26-0) 用 NAT トラバーサル (ポートマッピ [ング](#page-26-0)))」を参照してください。AXIS Internet Dynamic DNS Service (www.axiscam.net) も参照してください。この トピックや他のトピックの技術上の注記については、Axis サポートの Web ページ (www.axis.com/techsup) を ご覧ください。

### <span id="page-6-0"></span>ルートパスワードの設定

AXIS P8221 にアクセスするには、デフォルトの管理者ユーザー「root」のパスワードを設定する必要がありま す。このパスワードは、[Configure Root Password] (root パスワードの設定) ダイアログで設定できます。このダ イアログは、AXIS P8221 への初回アクセス時に表示されます。ネットワークの傍受を防ぐため、暗号化され た HTTPS 接続でルートパスワードを設定できますが、この接続には HTTPS 証明書が必要です。

#### 注 **:**

HTTPS (Hypertext Transfer Protocol over SSL) は、Web ブラウザとサーバー間のトラフィックの暗号化の ために使用されるプロトコルです。HTTPS 証明書は、暗号化された情報交換を保証します。

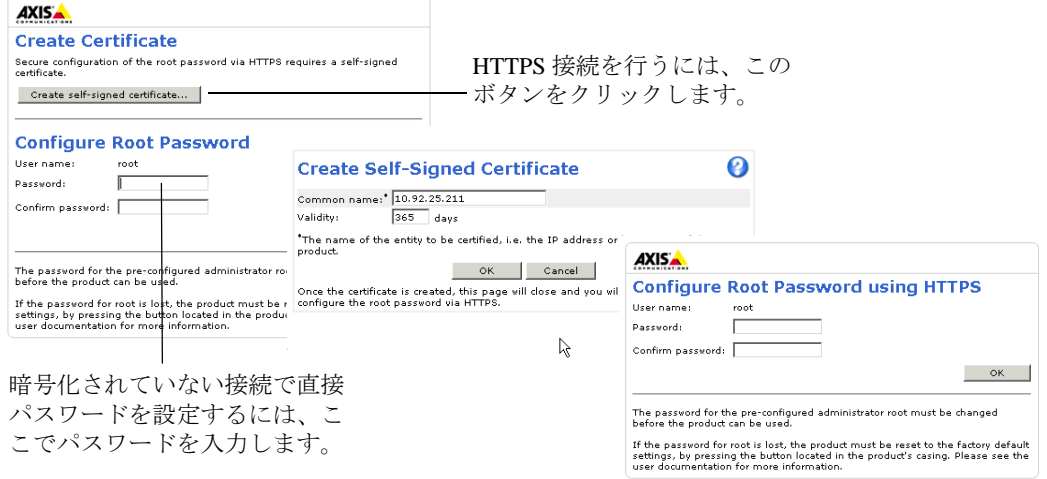

標準 HTTP 接続でパスワードを設定する場合は、上のダイアログでパスワードを直接入力します。

暗号化 HTTPS 接続でパスワードを設定する場合は、以下の手順にしたがいます。

- 1. **[Create self-signed certificate]** (自己署名証明書を作成します) ボタンをクリックします。
- 2. 必要な情報を入力し、**[OK]** をクリックします。証明書が作成され、パスワードを安全に設定できるよ うになります。これ以後は、AXIS P8221 への着信トラフィックも AXIS P8221 からの発信トラフィッ クもすべて暗号化されます。
- 3. パスワードを入力後、パスワードを再入力して確認し、**[OK]** をクリックします。これで、パスワード が設定されました。

注 **:**

- デフォルトの管理者ユーザー名は、常に「 **root**」であり、削除できません。
- root のパスワードを忘れた場合は、AXIS P8221 を工場出荷時の設定にリセットする必要があります。 32 [ページ](#page-31-2)を参照してください。
- プロンプトが表示されたら、**[Yes]** をクリックして AXIS Media Control をインストールします。これに よって、Internet Explorer で音声ストリームを再生できるようになります。AXIS Media Control をインス トールするには、コンピュータの管理者権限が必要です。Windows Vista の場合は、Internet Explorer も 管理者として実行する必要があります。Internet Explorer のアイコンを右クリックし、**[** 管理者として実 行 **]** を選択してください。
- 必要な場合は、リンクをクリックして、**AAC** デコーダーをインストールしてください。

## <span id="page-7-0"></span>**Live View (**ライブ映像**)** ページ

AXIS P8221 の [Live View] (ライブ映像) ページは、以下の目的で使用することができます。

- 入力ポートのステータスを表示する。
- 出力ポートに接続されたデバイスを制御する。
- AXIS Media Control を使用して双方向音声 (聞く / 話す) にアクセスする (Internet Explorer のみ)。
- AXIS Media Control を使用して外部ビデオソースを表示する (Internet Explorer のみ)。20 [ページの「外](#page-19-0) [部ビデオソースの表示」](#page-19-0)を参照してください。
- オーディオクリップを再生する。

AXIS P8221 がカスタマイズされている場合は、以下のボタンやその他のアイテムが、 [Live View] (ライブ映 像) ページに表示されない場合があります。以下に、利用可能な各ボタンの概要を示します。

### 一般コントロール

以下のボタンとコントロールは、[Setup] (設定) - [Live View Config] (ライブ映像の設定) - [Layout] (レイアウト) で設定します。

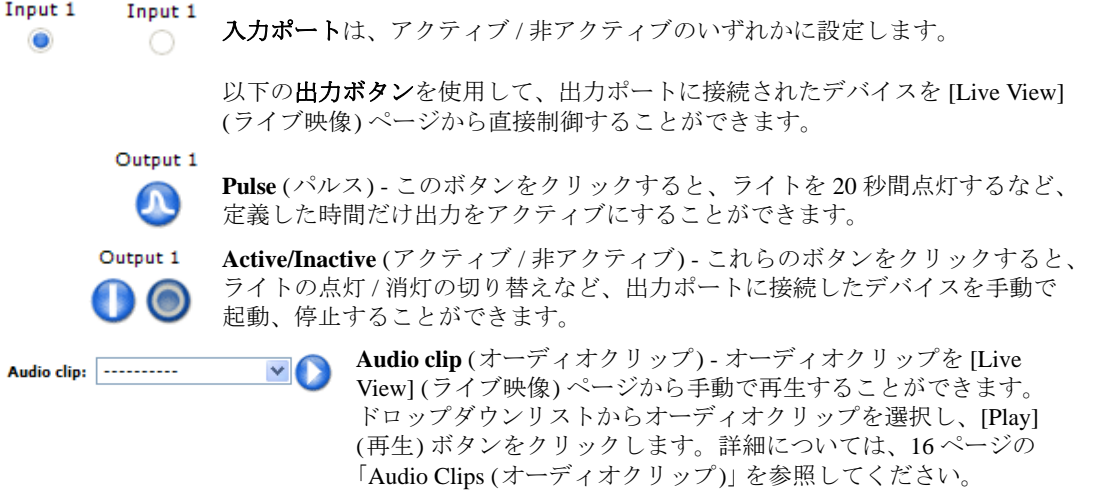

### <span id="page-7-1"></span>**AXIS Media Control** ビューアのツールバー

AXIS Media Control ビューアのツールバーは、Internet Explorer でのみ使用できます。詳細については、10 [ペー](#page-9-1) ジの「[AXIS Media Control \(AMC\)](#page-9-1)」を参照してください。ツールバーには、以下のボタンが表示されます。

**[Play]** (再生) ボタンをクリックすると、Axis 製品に接続し、メディアストリームの再生が開始され ます。

**[Stop]** (停止) ボタンをクリックすると、メディアストリームの再生が停止します。

**[Record]** (録画) ボタンをクリックすると、現在のメディアストリーム (ビデオ、音声、またはその 両方) が記録されます。保存場所は、AMC のコントロールパネルで指定することができます。

外部ビデオソースからのビデオ (20 [ページ](#page-19-0)参照) が [Live View] (ライブ映像) ページに表示されると、以下のボ タンが使用できるようになります。

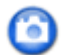

**[Snapshot]** (スナップショット) ボタンをクリックすると、現在の映像のスナップショットが撮影さ れます。画像の保存場所は、AMC のコントロールパネルで指定できます。

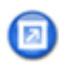

**[View Full Screen]** (フル画面表示) ボタンをクリックすると、画面全体にビデオ映像が表示されま す。全画面表示をキャンセルするには、コンピュータのキーボードの **Esc** (Escape) キーを押しま す。

#### **AXIS P8221 - AXIS P8221** へのアクセス

**AMC** の音声コントロール

AMC の音声ボタンは、クライアントコンピュータに接続されたスピーカーとマイクを制御します。

**Speaker (** スピーカー **)** ボタン - クリックすると、音声のオン / オフが切り替わります。 m

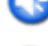

**Microphone (** マイク **)** ボタン - クリックすると、音声のオン / オフが切り替わります。 **Simplex - Network I/O Audio Module speaker only** (単方向 - ネットワーク I/O オーディオモジュール のスピーカーのみ) モードで、このボタンをクリックすると、AXIS P8221 への音声の送信が停止 します。

スピーカーとマイクの音量調整には、スライダを使用します。

半二重モード **[Talk/Listen]** (話す / 聞く) ボタンをクリックすると、音声の送信と受信が切り替わります。 このボタンは、AMC のコントロールパネルの [Audio] (音声 ) タブで、以下のように設定でき ます。

•Push-To-Talk モード : 話す場合は、ボタンをクリックして押し続けます。聞く場合は、ボタ ンを放します。

•Toggle モード : クリックするたびに、話すと聞くが切り替わります。

*Simplex - Network I/O Audio Module speaker only* (単方向 - ネットワーク IO オーディオモジュー ルのスピーカーのみ) モード

音声を送信するには、[Talk] (話す) ボタンと [Microphone] (マイク) ボタンの両方を有効にす る必要があります。音声送信を停止するには、どちらかのボタンをクリックします。

## <span id="page-9-0"></span>音声ストリーム

AXIS P8221 の音声ストリームには、数種類の形式があります。どの形式を使用するかは、お客様の要件と ネットワークのプロパティによって決まります。

音声ストリームには、[Live View] (ライブ映像) ページからアクセスすることができます。他のアプリケー ションとクライアントは、[Live View] (ライブ映像) ページを使用せずに、直接、音声ストリームにアクセス することができます。

## <span id="page-9-2"></span><span id="page-9-1"></span>**AXIS Media Control (AMC)**

AXIS P8221 から音声にアクセスするには、Windows で Internet Explorer を開き、AXIS Media Control (AMC) を使用することを お勧めします。

AMC のコントロールパネルで、各種の音声設定とネットワー ク設定を行うことができます。詳細については、『AXIS Media Control ユーザーズマニュアル』を参照してください。

AMC のコントロールパネルは、初回使用時に自動的にインス トールされ、その後、設定可能となります。AMC のコント ロールパネルは、以下のいずれかの方法で開くことができま す。

- Windows の [ スタート ] [ コントロールパネル ] から選 択します。
- [Live View] (ライブ映像) ページで AMC ツールバーを右 クリックして、**[Settings]** (設定) を選択します。

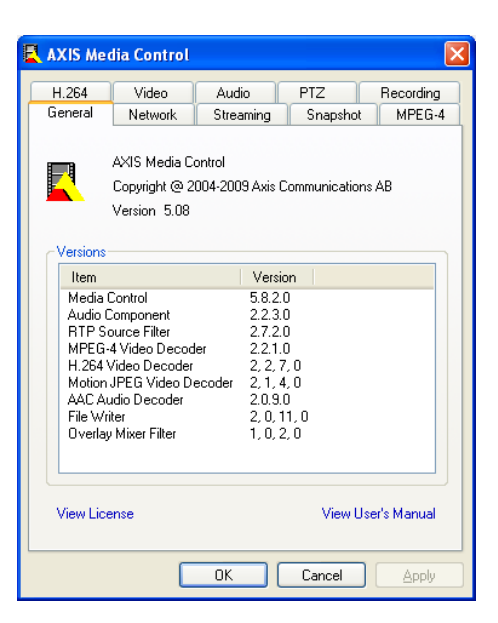

AXIS Media Control は、AXIS P8221 とネゴシエートして、使用 するトランスポートプロトコルを決定します。使用するプロト

コルと方式の組み合わせは、お客様の要件とネットワークのプロパティによって決まります。AMC のコント ロールパネルに表示される優先順位を変更し、オプションを無効にして、特定の要件を満たすことができま す。

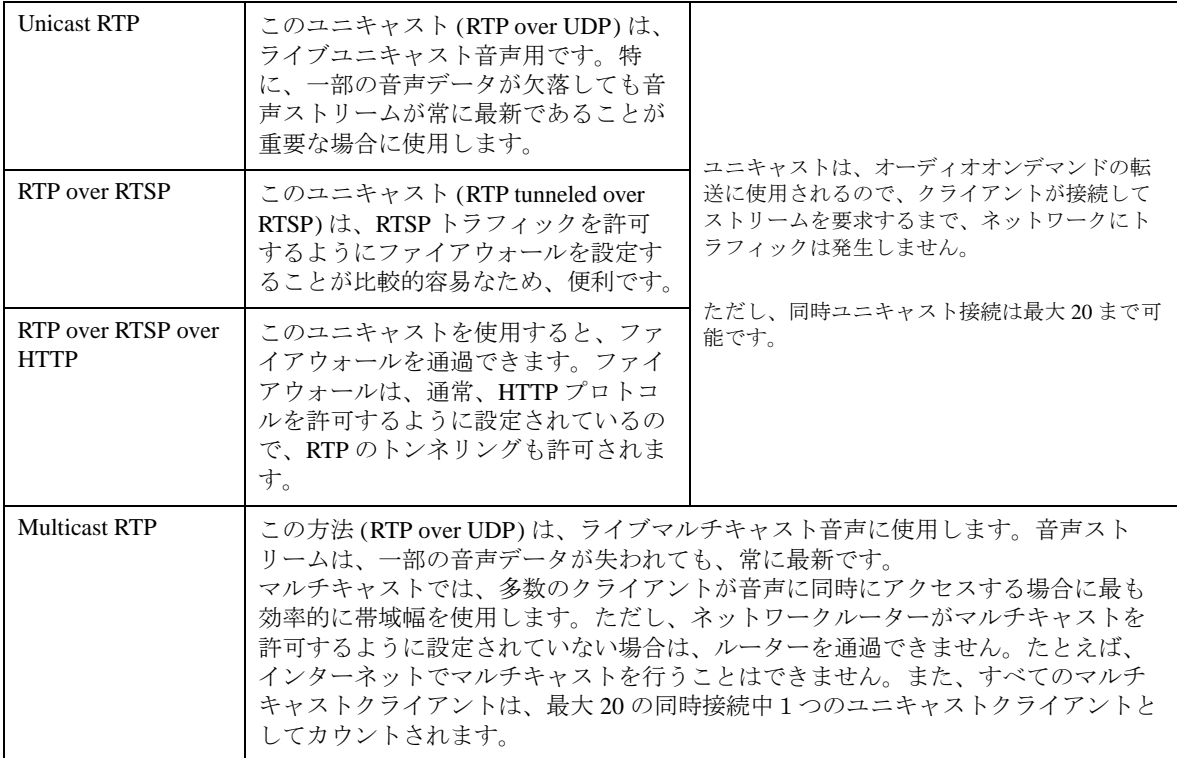

## <span id="page-10-0"></span>音声にアクセスする他の方法

#### **QuickTime** と **Windows Media Player**

単方向音声には、下記のパスを使用して、QuickTime と Windows Media Player からアクセスすることができま す。QuickTime は、G.711 と AAC の音声エンコーディングに対応しています。

- Windows Media Player AXIS Media Control のインストールが必要です。以下に、使用可能なパスを推奨 順に示します。
	- RTP によるユニキャスト : axrtpu://<ip>/axis-media/media.amp
	- RTSP によるユニキャスト : axrtsp://<ip>/axis-media/media.amp
	- RTSP によるユニキャスト、HTTP によるトンネリング : axrtsphttp://<ip>/axis-media/media.amp
	- マルチキャスト : axrtpm://<ip>/axis-media/media.amp
- **QuickTime™** 以下のパスで音声にアクセスすることができます。
	- rtsp://<ip>/axis-media/media.amp
	- rtsp://<ip>/axis-media/media.3gp

### 注 **:**

- AXIS P8221 は、QuickTime 6.5.1 以上をサポートしています。
- QuickTime では、音声ストリームに遅延が生じます (最大 3 秒)。
- 他のプレイヤーを使用して音声にアクセスできる場合がありますが、Axis は何の保証も行いません。
- <ip> = IP アドレス

### **VAPIX®**

RTP/RTSP による音声ストリームには、VAPIX® アプリケーションプログラミングインターフェース (API) を 使用してアクセスすることができます。詳細については、http://www.axis.com/techsup を参照してください。

## <span id="page-11-0"></span>設定ツール

AXIS P8221 は、管理者権限またはオペレーター権限を持つユーザーが設定できます。

- 管理者は、すべての設定に無制限にアクセスできます。
- オペレーターは、[Audio] (音声)、[Live View Config] (ライブ映像の設定)、[Events] (イベント) にアクセ スできます。

AXIS P8221 の設定を行うには、[Live View] (ライブ映像) ページの右上隅の **[Setup]** (設定) をクリックします。 ●をクリックすると、設定ツールのオンラインヘルプが表示されます。

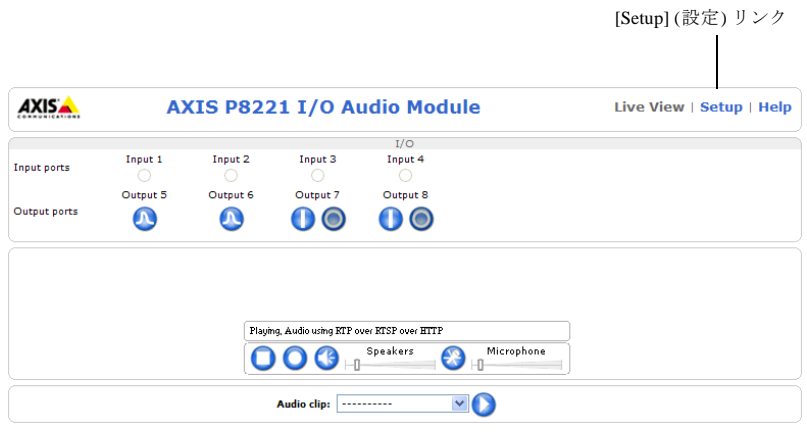

## <span id="page-12-0"></span>**Audio (**音声**)**

## <span id="page-12-1"></span>音声装置

AXIS P8221 は、[Audio 1] (音声1)、[Audio 2] (音声 2) という 2 つの外部音声装置用コネクタを備えています。 対応する音声装置の例については、下の表を参照してください。

[Audio 2] (音声 2) ターミナルコネクタは、48 V のファントム電源を必要とするマイクに電力を供給すること ができます。また、アンプを内蔵しており、パッシブスピーカーを直接接続することができます。[Audio 1] (音声 1) コネクタは、小型エレクトレットマイクに電力を供給することができます。

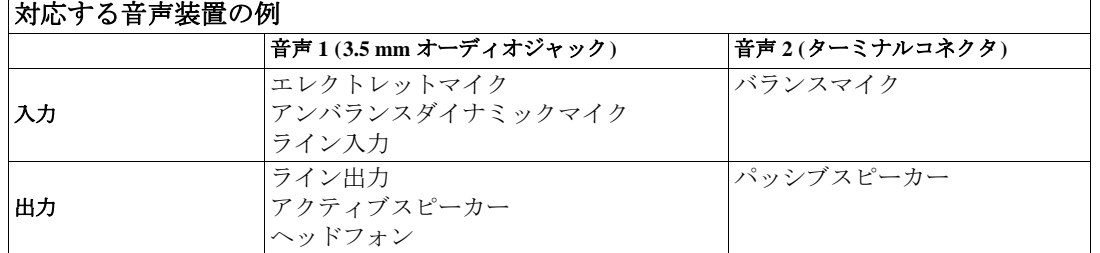

配線については、33 [ページの「ユニットコネクタ」を](#page-32-1)参照してください。

注 **:**

- 音声 1 を入力、音声 2 を出力、あるいは、音声 1 を出力、音声 2 を入力という組み合わせで使用する ことができます。
- スピーカーが音声 1 と音声 2 の両方に接続されている場合は、音声 1 が出力として使用されます。

### <span id="page-12-3"></span><span id="page-12-2"></span>入力ゲインの調節 **(**音声 **2)**

ゲイン調節ねじとマイクレベル LED インジケータを使用して、音声 2 に接続したマイクの入力ゲインを設定 します。

マイクレベル LED は、マイクが捕捉した音声の強さを示します。音の歪みを最小にするには、音声レベルが 最高のときに LED が赤でなく、黄色に表示されるようにしてください。

ゲインを調節するには、マイクへの入力音声を最大音量で再生しながら、マイクレベル LED が黄色になるま で、ドライバーでゲイン調節ねじを回します。

### 注 **:**

マイクレベル LED は、**[Setup] (**設定**) - [Audio Settings] (**音声の設定**) - [Audio Input] (**音声入力**)** で有効 または無効にすることができます。

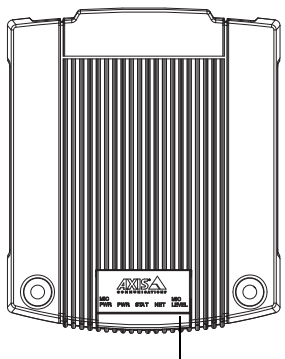

マイクレベル LED

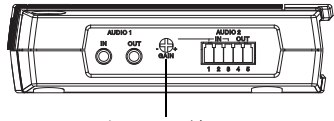

ゲイン調節ねじ

## <span id="page-13-0"></span>**Audio Settings (**音声の設定**)**

音声の設定は、**[Setup] (**設定**) - [Audio] (**音声**) -[Audio Settings] (**音声の設定**)** で行います。

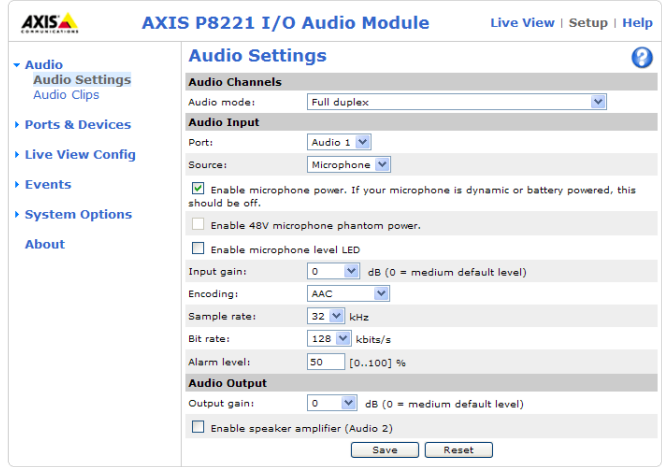

### **Audio Channels (**音声チャネル**)**

**Audio mode** (音声モード) - 使用可能な音声モードは、以下のとおりです。

- **Full duplex** (全二重): 音声の送受信 (「話す」と「聞く」) を同時に行うことができる双方向同時音声です。
	- 注 **:** エコーキャンセルはありません。フィードバックループが発生する場合は、マイクまたはス ピーカーを動かしてみてください。
- **Half duplex** (半二重): 音声は、 AXIS P8221/ クライアントコンピュータ間を双方向で転送できますが、 ( 一度に 1 方向のみ可能です。音声の送受信は、[Live View] (ライブ映像) ページの **[Talk/Listen]**(話す / 聞く) ボタンを使用して行う必要があります (8 ページの「AXIS Media Control [ビューアのツールバー」](#page-7-1) を参照してください )。Push-To-Talk モードでは、このボタンをクリックして押したまま話し、話し終 わったらボタンを放します。Toggle モードでは、クリックするたびに、話す / 聞くが切り替わります。
	- 注 **:** [Talk/Listen] (話す / 聞く) ボタンは、AMC のコントロールパネルの [Audio] (音声) タブで設定し ます (10 ページの「[AXIS Media Control \(AMC\)](#page-9-2)」を参照)。
- **Simplex Network I/O Audio Module speaker only** (単方向 ネットワーク I/O オーディオモジュールのス ピーカーのみ)**:** 音声がクライアントから AXIS P8221 に送信され、AXIS P8221 に接続されたスピー カーで再生されます。音声を送信するには、AMC のツールバーの **[Talk]** (話す) ボタンと **[Microphone]** (マイク) ボタンの両方を有効にする必要があります。音声の送信を停止するには、どちらかのボタン をクリックします。
- **Simplex Network I/O Audio Module microphone only** (単方向 ネットワーク I/O オーディオモジュール のマイクのみ): AXIS P8221 に接続されたマイクで捕捉した音声が 1 台以上のクライアントに送信され ます。

#### **Audio Input (**音声入力**)**

音声入力を設定するには、まず、**[Port]** (ポート) ドロップダウンリストから、[Audio 1] (音声 1) または [Audio 2] (音声 2) を選択します。[Audio 1] (音声 1) を使用する場合は、接続されている装置に応じて、音声の **[Source]** (ソース) を [Audio 1] (音声 1) または [Audio 2] (音声 2) に設定します。

AXIS P8221 では、接続したマイクに、以下のように電力を供給することができます。

- **[Enable microphone power]** (マイクへの電源を有効にする) オプションを選択すると、**[Audio 1]** (音声 1) に接続したマイクに DC 電力が供給されます。クリップ式マイクやコンピュータマイクなど、小型 のエレクトレットコンデンサマイクを使用する場合は、このオプションを有効にしてください。
- **[Enable 48V microphone phantom power]** (48V マイクファントム電源を有効にする) オプションを選択 すると、**[Audio 2]** (音声 2) に接続したマイクに 48 V DC ファントム電源から電力が供給されます。

注 **:**

高インピーダンスのダイナミックマイクを音声 1 に接続して使用する場合は、マイクへの電源供給を 有効にしないでください。電源を供給してもマイクに悪影響はないので、不確かな場合は、オン / オフ を切り替えてみてください。

マイクレベル LED は、**[Enable microphone level LED]** (マイクレベル LED を有効にする) オプションを使用し て有効または無効に設定できます。

音声入力が低すぎるか高すぎる場合は、AXIS P8221 に接続されているマイクの入力ゲインを調節します。[13](#page-12-2) [ページの「入力ゲインの調節](#page-12-2) (音声 2)」も参照してください。

音声のエンコード方式 (G711 μ-law、G726、AAC) を選択します。

必要なサンプリングレート (1 秒あたりの音声のサンプリング回数) を選択します。サンプリングレートを上 げるほど、音質が良くなり、必要な帯域幅が増大します。

**[Bit rate]** (ビットレート) を変更すると、音声の圧縮レベルが変更され、音声の品質も変わります。ビット レートを高くすると音声品質が向上しますが、必要な帯域幅は増大します。

音声入力のレベルが上がったり、下がったり、設定されたアラームレベルを超えるたびにイベントがトリガー されるように、AXIS P8221 を設定することができます。

#### **Audio Output (**音声出力**)**

スピーカー (音声 1 または 2 に接続) の音声出力が小さすぎるか、大きすぎる場合は、**[Output gain]** (出力ゲイ ン) を調節します。

音声 2 に接続したスピーカーの内蔵アンプを使用するには、**[Enable speaker amplifier (Audio 2)]** (スピーカー のアンプを有効にする - 音声 2) を選択します。

#### 注 **:**

スピーカーが音声 1 と音声 2 の両方に接続されている場合は、音声 1 が出力として使用されます。

[Audio Input] (音声入力) の設定 (上記参照) によって、下の表のように、AXIS Media Control から AXIS P8221 に音声を送信する際の音声出力形式も決まります。

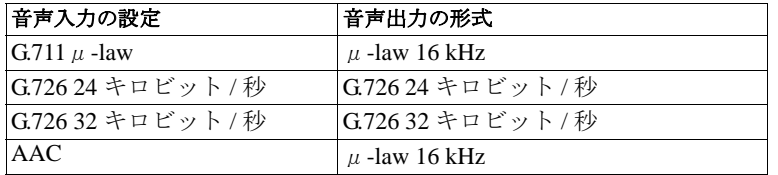

#### <span id="page-14-0"></span>音声検知

マイクで検知した音声のレベルがアラームレベルより上がったり、アラームレベルより下がったり、アラーム レベルを通過するたびにアラームを発生させることができます。

- 1. **[Setup] (**設定**) [Audio] (**音声**) [Audio Settings] (**音声の設定**)** に移動し、アラームレベルを設定します。
- 2. **[Setup] (**設定**) [Events] (**イベント**) [Event Types] (**イベントタイプ**)** に移動し、トリガー型イベントを 作成します (23[ページの「トリガー型イベントの設定方法」](#page-22-0)を参照)。
- 3. **[Triggered by]** (トリガー) リストから **[Audio detection]** (音声検知) を選択します。
- 4. **[When triggered]** (トリガーされたときのアクション) でイベントアクションを選択します (23 [ページを](#page-22-1) 参照)。

イベントの詳細については、22 [ページの「](#page-21-3)Events (イベント)」を参照してください。

## <span id="page-15-1"></span><span id="page-15-0"></span>**Audio Clips (**オーディオクリップ**)**

オーディオクリップは、イベントの発生時に再生されるか、[Live View] (ライブ映像) ページから手動で再生 できる音声ファイルです。オーディオクリップは、AXIS P8221 に接続したマイクで録音したり、AXIS P8221 にアップロードすることができます。

### 新しいオーディオクリップの追加

オーディオクリップを追加するには、**[Setup] (**設定**) - [Audio] (**音声**) - [Audio Clips] (**オーディオクリップ**)** を 選択し、**[Add]** (追加) をクリックします。**[Record]** (録音) 、**[Upload]** (アップロード) という 2 つのオプショ ンを備えたダイアログが開きます。

#### **Record (**録音**)**

マイクを使用してクリップを録音するには、以下の手順にしたがいます。

- 1. **[Record]** (録音) ラジオボタンを選択します。
- 2. 分かりやすい名前を入力します。
- 3. [Record] (録音) ボタンをクリックしてもすぐに録音を開始しないようにするには、待ち時間の秒数を入 力します。
- 4. 録音時間を秒数で入力します。
- 5. **[Record]** (録音) をクリックして、録音を開始します。録音は、いったん開始すると中止できません。

#### 注 **:**

- 録音待機中はステータス LED が黄色く点滅し、録音中は赤く点滅します。
- 音質がよくない場合は、[Audio Settings] (音声の設定) で入力ゲインを調節します。
- 録音時間は最大 60 秒です。

### **Upload (**アップロード**)**

ローカルハードウェアドライブかネットワークディスクからファイルをアップロードする場合は、[Upload] (アップロード) ラジオボタンを選択し、**[Browse]** (参照) ボタンをクリックします。ファイルを選択し、 **[Upload]** (アップロード) をクリックします。

サポートしているオーディオクリップのファイル形式 :

| ファイルタイプ   エンコード方式 |                        | サンプリングレート<br>(kHz) |
|-------------------|------------------------|--------------------|
| .au               | G.711 μ-law、8 ビット、モノラル | $\frac{18}{16}$    |
| .wav              | PCM、16 ビット、モノラル        | 8, 16, 32          |

#### 自動音声アナウンス

AXIS P8221 は、信号でトリガーされると音声アナウンスを再生するように設定することができます。

- 1. **[Setup] (**設定**) [Audio] (**音声**) [Audio Clips] (**オーディオクリップ**)** を選択し、アナウンスのオーディ オクリップを録音またはアップロードします。上記を参照してください。
- 2. **[Setup] (**設定**) [Events] (**イベント**) [Event Types] (**イベントタイプ**)** を選択し、トリガー型イベントを 作成します (23[ページの「トリガー型イベントの設定方法」](#page-22-0)を参照)。
- 3. イベントトリガーを選択します。
- 4. **[When Triggered]** (トリガーされたときのアクション) で、[Play audio clip] (オーディオクリップを再生 する) にチェックマークを入れて、ドロップダウンリストからオーディオクリップを選択します。

イベントの詳細については、22 [ページの「](#page-21-3)Events (イベント)」を参照してください。

## <span id="page-16-0"></span>**Ports & Devices (**ポートとデバイス**)**

## <span id="page-16-2"></span><span id="page-16-1"></span>**I/O Ports (I/O** ポート**)**

AXIS P8221 は、入力または出力として設定可能な 8 つのポートを備え、外部デバイスを接続することができ ます。

- 出力ポート リレーやスイッチなどの外部デバイスの接続に使用します。出力ポートに接続されたデバ イスは、たとえば、ライトやドアなどの装置をリモート制御するために使用できます。
- 入力ポート 開路 / 閉路 (接地回路) の切り替えが可能な外部アラームデバイス (PIR、ガラス破損検知 器、ドアや窓のコンタクトなど) の接続に使用されます。

外部デバイスを接続する方法については、33 [ページの「ユニットコネクタ」を](#page-32-1)参照してください。

ポートを設定するには、**[Setup] (**設定**) - [Ports & Devices] (**ポートとデバイス**) - [I/O Ports] (I/O** ポート**)** を選択 し、ドロップダウンリストから、ポートのタイプ (**[Input]** (入力) または **[Output]** (出力)) を選択します。 ポートには、説明的な名前と通常の状態を指定できます。通常状態は **[Open circuit]** (開路) または **[Grounded circuit]** (接地回路) に設定できます。

ポートのステータス (**[Active]** (アクティブ) または **[Inactive]** (非アクティブ)) は、**[Current State]** (現在の状態) 欄に表示されます。

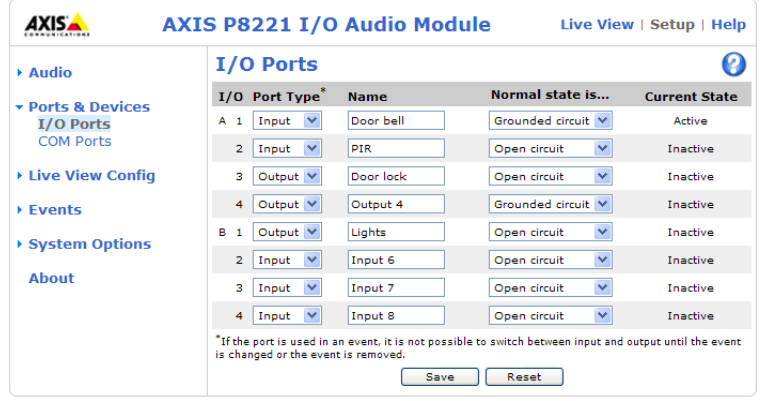

### 注 **:**

ポートがイベントで使用される場合、ポートのタイプは、イベントが変更または削除されるまで変更 できません。

### 入力ポート

∩

入力ポートの現在のステータスは、[Live View] (ライブ映像) ページから監視できます。

Input 1 入力がアクティブ ۵ Input 1 入力が非アクティブ

[Live View] (ライブ映像) ページに入力ポートを表示するには、**[Setup] (**設定**) - [Live View Config] (**ライブ映像 の設定**)** を選択し、入力ポートの下のボックスにチェックマークを入れます。

入力ポートは、イベントのトリガーに使用できます。22 [ページの「](#page-21-3)Events (イベント)」を参照してください。

#### 出力ポート

出力ポートに接続されたデバイスは、[Live View] (ライブ映像) ページの出力ボタン、イベント、VAPIX® アプ リケーションプログラミングインターフェースで制御することができます。

[Live View] (ライブ映像) ページに出力ボタンを表示するには、**[Setup] (**設定**) - [Live View Config] (**ライブ映像 の設定**)** を選択し、ドロップダウンリストから、出力のコントロールのタイプを選択します。

- **Pulse** (パルス) 定義された時間だけ出力をオンにします。
- **Active/Inactive** (アクティブ / 非アクティブ) アクションごとに 1 つ、合計 2 つのボタン (オン / オフ) を表示します。

イベントで出力ポートを制御するには、**[Setup] (**設定**) - [Events] (**イベント**) - [Event Types] (**イベントタイプ**)** を選択し、イベントを設定します。22 [ページの「](#page-21-3)Events (イベント)」を参照してください。

VAPIX® を使用して出力ポートを制御するには、開発者ページ (www.axis.com/developer) の VAPIX® の仕様を 参照してください。

### <span id="page-17-0"></span>**COM Port (**通信ポート**)**

AXIS P8221 は、補助外部装置を接続するための RS-232/RS-485/RS-422 シリアルポートを搭載しています。 外部装置を接続する方法については、33 [ページの「ユニットコネクタ」を](#page-32-1)参照してください。

シリアルポートを設定するには、次の手順を実行します。

- 1. **[Setup] (**設定**) [Ports & Devices] (**ポートとデバイス**) [COM Ports] (**通信ポート**)** に移動します。
- 2. ドロップダウンリストから、ポートモードを選択します。**[Apply]** (適用) をクリックします。
- 3. 必要に応じて、**[Generic TCP/IP Settings] (**汎用 **TCP/IP** の設定**)** でポート設定を変更します。
- 4. **[Save]** (保存) をクリックします。

## <span id="page-18-0"></span>**Live View Config (**ライブ映像の設定**)**

**[Setup] (**設定**) - [Live View Config] (**ライブ映像の設定**) - [Layout] (**レイアウト**)** を選択して、[Live View] (ライ ブ映像) ページのレイアウトをカスタマイズすることができます。

## <span id="page-18-1"></span>**Layout (**レイアウト**)**

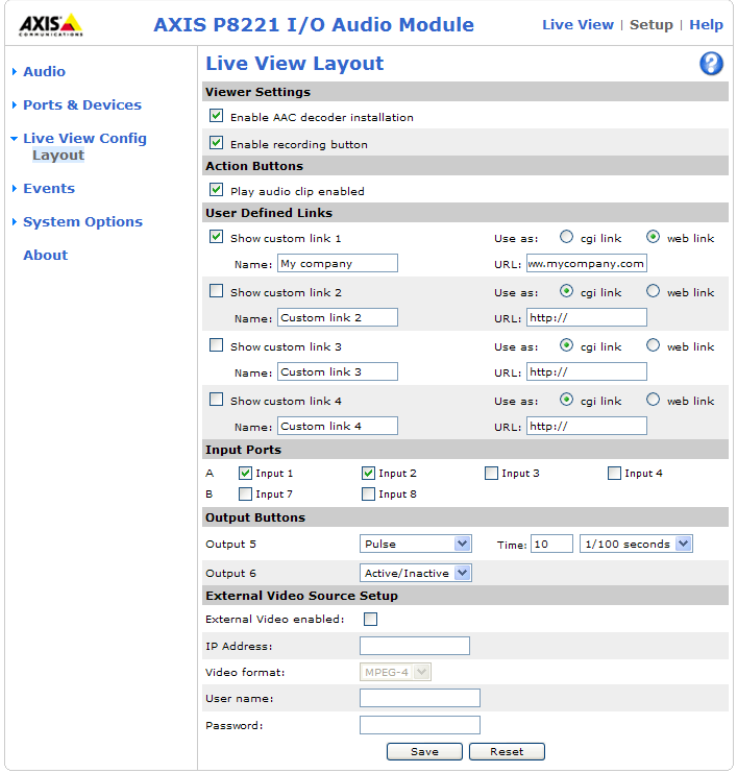

#### **Viewer Settings (**ビューアの設定**)**

管理者は、AXIS Media Control に含まれている ACC デコーダーのインストールを無効にすることができます。 この機能は、ライセンスのない不正コピーのインストールを防止するために使用します。デコーダーライセン スは、Axis の販売代理店から追加購入することができます。

**[Enable recording button]** (録音ボタンを使用する) にチェックマークを入れると、[Live View] (ライブ映像) ページからの録音が有効になります。録音は、AMC のコントロールパネルで指定した場所に保存されます。 **10** ページの「**[AXIS Media Control \(AMC\)](#page-9-2)**」を参照してください。

#### **Action Buttons (** アクションボタン **)**

**[Play audio clips enabled]** (オーディオクリップの再生を有効にする) にチェックマークを入れると、[Live -<br>View] (ライブ映像) ページにオーディオクリップのドロップダウンリストが表示されます。16 [ページの](#page-15-0) 「Audio Clips ([オーディオクリップ](#page-15-0))」を参照してください。

#### **User Defined Links (**ユーザー定義リンク**)**

ユーザー定義リンクは、Web ページにリンクしたり、スクリプトを実行したり、AXIS P8221 に接続した外部 装置をオンにして制御するために使用できます。設定したユーザー定義リンクは、[Live View] (ライブ映像) ページに表示されます。

リンクを設定するには、**[Show custom link]** (カスタムリンクを表示する) ボックスにチェックマークを入れ、 [cgi link] (CGI リンク) または [web link] (Web リンク) ラジオボタンを選択し、フィールドに URL と説明的な 名前を入力します。

Web リンクとして定義されたリンクは、新しいウィンドウで開かれ、CGI リンクは、バックグラウンドでス クリプトなどを実行します。

ユーザー定義の CGI リンクは、API リクエストの発行に使用できます。VAPIX® アプリケーションプログラミ ングインターフェース (API) の詳細については、Axis Web サイトのビデオ開発者のページ (www.axis.com/developer) を参照してください。

#### **Input Ports (**入力ポート**)**

ボックスにチェックマークを入れると、[Live View] (ライブ映像) ページに入力ポートとその状態が表示され ます。

### **Output Buttons (**出力ボタン**)**

出力ボタンは、出力ポートの手動によるアクティブ化 / 非アクティブ化 (たとえば、点灯 / 消灯の切り替え) に 使用します。[Live View] (ライブ映像) ページに出力ボタンを表示するには、ドロップダウンリストから、 ポートのコントロールの種類を選択します。

- **Pulse** (パルス) 定義した時間だけ出力をオンにします。
- **Active/Inactive** (アクティブ / 非アクティブ) アクションごとに 1 つ、合計 2 つのボタン (オン / オフ) を表示します。

### <span id="page-19-0"></span>外部ビデオソースの表示

AXIS P8221 からの音声は、Axis ネットワークカメラやビデオエンコーダからのライブビデオと組み合わせる ことができます。ライブビデオは、[Live View] (ライブ映像) ページに表示されます (Internet Explorer のみ)。

- 1. **[Setup] (**設定**) [Live View Config] (**ライブ映像の設定**)** に移動します。
- 2. **[External Video Source Setup]** (外部ビデオソースの設定) で、**[External video enabled]** (外部ビデオを有 効にする) にチェックマークを入れます。
- 3. ビデオソースの IP アドレスを入力します。
- 4. ビデオ形式 (H.264 または MPEG-4) を選択します。
- 5. オプションとして、ビデオソースのユーザー名とパスワードを入力します。
	- 注 **:** ユーザー名、パスワードを入力しないと、[Live View] (ライブ映像) ページへのアクセス時にロ グインウィンドウが表示されます。
- 6. **[Save]** (保存) をクリックします。

### 注 **:**

- ユーザー名とパスワードは暗号化されずに保存され、送信されます。
- ビデオソースが H.264、MPEG-4 の両方に対応している場合は、H.264 を選択してください。
- ライブビデオを表示するには、ビデオソースとともに提供される H.264/MPEG-4 デコーダーをクライア ントコンピュータにインストールする必要があります。
- 同期したビデオと音声を受信するには、AXIS P8221、ビデオソース、クライアントコンピュータの時 刻を NTP サーバーに同期させることをお勧めします。この設定は、**[Setup] (**設定**) - [System Options] (**システムオプション**) - [Date &Time] (**日付と時刻**)** で有効にします。

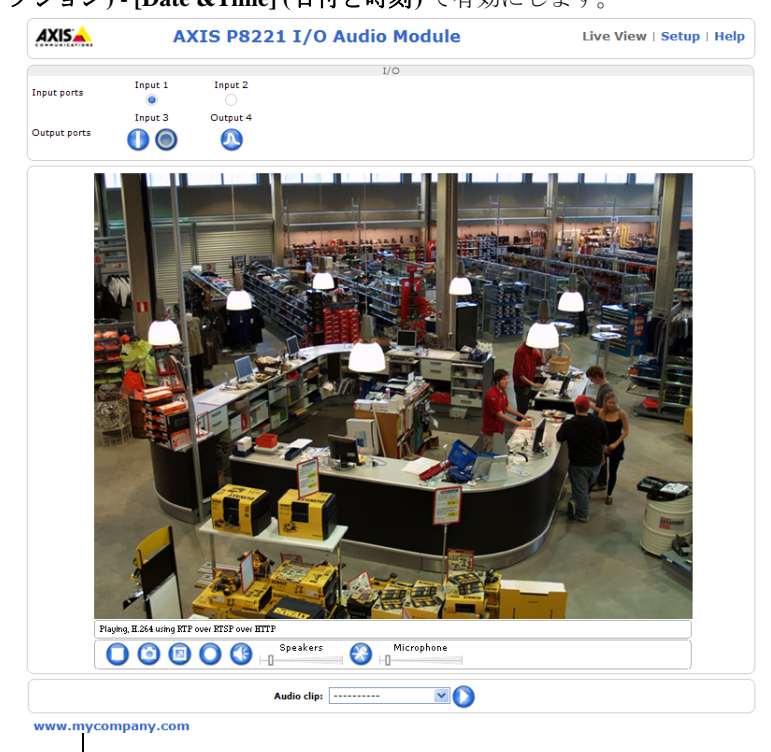

**|**<br>ユーザー定義リンク

## <span id="page-21-3"></span><span id="page-21-0"></span>**Events (**イベント**)**

AXIS P8221 のイベントまたはイベントタイプは、アクティブになると特定のアクションをトリガーします。 イベントとは、これらのアクションを定義するパラメータの集まりです。たとえば、AXIS P8221 の出力ポー トをアクティブにするアラームなどが、イベントタイプとして一般的に使用されます。

トリガー型イベントとは、たとえば、入力ポートに接続されたデバイスなどから信号によって開始されるイベ ントです。

スケジュール型イベントは、事前にプログラムされた時刻に実行されます。

アクションとは、出力ポートのアクティブ化、通知メールの送信など、イベントが発生すると実行される動作 です。

## <span id="page-21-1"></span>**Event Servers (**イベントサーバー**)**

イベントサーバーは、通知メッセージを受信するために使用します。イベントサーバー接続を設定するには、 **[Setup] (**設定**) - [Events] (**イベント**) - [Event Servers] (**イベントサーバー**)** を選択し、それぞれのサーバータイ プの必要な情報を入力します。

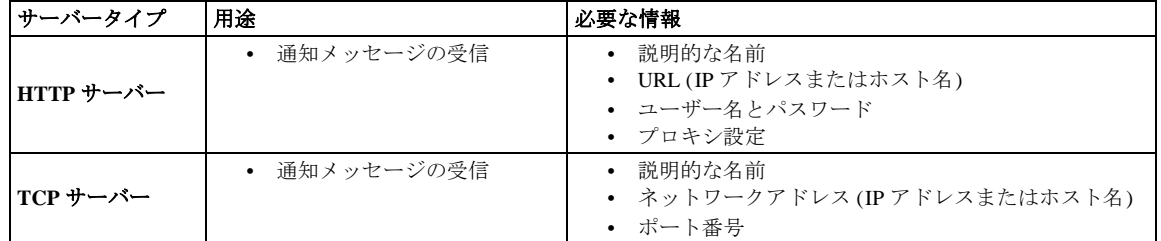

各設定の詳細については、各ページでオンラインヘルプ を参照してください。

設定が完了したら、**[Test]** (テスト) ボタンをクリックして接続をテストすることができます (接続テストには 約 10 秒かかります)。

## <span id="page-21-2"></span>**Event Types (**イベントタイプ**)**

イベントタイプは、いつ、どのようにして一定のアクションを実行するかを記述したものです。 最大 10 個のイベントタイプを設定することができます。

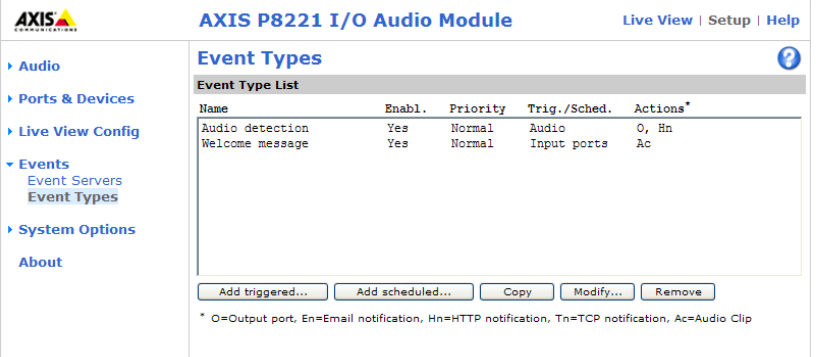

例 : 音声を検知して反応するイベントが設定されている場合に音声レベルが設定したアラームレベルを超 えると、AXIS P8221 は、通知メッセージを送信し、出力ポートをアクティブにして、ドアをロックした り、ロックを解除することができます。

## トリガー型イベント

トリガー型イベントは、以下を契機として発生させることができます。

- 入力ポート (17 [ページを](#page-16-2)参照)
- 音声検知 (15 [ページ](#page-14-0)を参照)
- ブート時 (たとえば、停電後のブート)

## <span id="page-22-0"></span>トリガー型イベントの設定方法

トリガー型イベントを設定するには、以下の手順を実行します。

- 1. **[Setup] (**設定**) [Events] (**イベント**) [Event Types] (**イベントタイプ**)** に移動します。
- 2. **[Add triggered] (** トリガー型イベントを追加 **)** をクリックします。**[Triggered Event Type Setup] (**トリ ガー型イベントタイプの設定**)** ウィンドウが表示されます。
- 3. 分かりやすいイベント名を入力します。
- 4. 優先順位を設定します ([High] (高)、[Normal] (中)、[Low] (低))。
- 5. **[Respond to Trigger] (**トリガーに反応する時間**)** パラメータを設定して、イベントをいつアクティブに するかを指定します (終業後など)。
- 6. **[Triggered by] (**トリガー**)** ドロップダウンリストからトリガーを選択します。
- 7. **[When Triggered] (**トリガーされたときのアクション**)** パラメータを設定して、イベントがトリガーさ れたときの AXIS P8221 の動作を定義します。
- 8. **[OK]** をクリックして、イベントを **[Event Type] (**イベントタイプ**)** リストに保存します。

使用可能なオプションについては、オンラインヘルプ を参照してください。

## スケジュール型イベント

スケジュール型イベントは、毎週、特定の曜日の指定した時刻にアクティブにすることができます。

### スケジュール型イベントの設定方法

スケジュール型イベントを設定するには、以下の手順を実行します。

- 1. **[Setup] (**設定**) [Events] (**イベント**) [Event Types] (**イベントタイプ**)** に移動します。
- 2. **[Add scheduled] (**スケジュール型イベントを追加 **)** をクリックします。**[Scheduled Event Type Setup] (**ス ケジュール型イベントタイプの設定**)** ウィンドウが表示されます。
- 3. 分かりやすいイベント名を入力します。
- 4. 優先順位を設定します ([High] (高)、[Normal] (中)、[Low] (低))。
- 5. **[Activation Time] (**アクティブにする時間**)** パラメータを設定して、イベントがアクティブになる時刻を 指定します。たとえば、**[Recurrence pattern] (**次の時間帯**)** を選択して、曜日、開始時刻、時間を指定 します。
- 6. **[When Activated...] (**アクティブになったときのアクション**)** パラメータを設定して、イベントがアク ティブになったときの AXIS P8221 の動作を定義します。
- 7. **[OK]** をクリックして、イベントを **[Event Type] (**イベントタイプ**)** リストに保存します。

<span id="page-22-1"></span>使用可能なオプションについては、オンラインヘルプ を参照してください。

### イベント発生時の動作

AXIS P8221 は、イベントが発生すると、以下の動作を実行することができます。

- 出力ポートをアクティブにする 17 [ページを](#page-16-2)参照してください。
- 通知メッセージ (メール、HTTP、TCP) を送信する 通知メッセージは、修飾子を使用して書式設定す ることができます (オンラインヘルプの「ファイル名と日付 / 時刻の書式指定」を参照)。
- オーディオクリップを再生する 16 [ページ](#page-15-1)を参照してください。

## <span id="page-23-0"></span>**System Options (**システムオプション**)**

## <span id="page-23-1"></span>**Security (**セキュリティ**)**

### **Users (**ユーザー**)**

ユーザーアクセスコントロールは、デフォルトで有効になっています。管理者は、ユーザー名とパスワードを 付与し、ユーザーを設定できます。閲覧者の匿名でのログインを許可することもできます。その場合は、以下 に示すように、誰でも [Live View] (ライブ映像) ページにアクセスできるようになります。

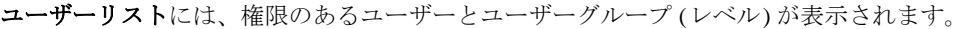

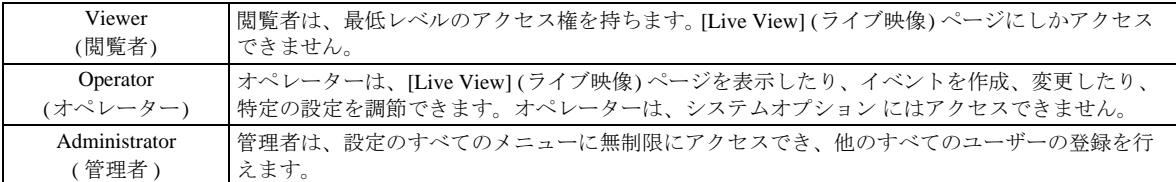

**HTTP/RTSP Password Settings (HTTP/RTSP** パスワードの設定**) -** パスワードのタイプを選択します。暗号化 に対応していないクライアントを使用する場合や、最近ファームウェアをアップグレードしたばかりで、既存 クライアントは暗号化に対応しているが、再ログインして設定を行わないと機能を使用できない場合は、非暗 号化パスワードの使用を許可する必要があります。

**User Settings (**ユーザー設定**) -** [**Enable anonymous viewer login**] (閲覧者の匿名ログインを有効にする) ボックス にチェックマークを入れると、誰でも [Live View] (ライブ映像) ページに直接アクセスできるようになります。

### **IP Address Filter (IP** アドレスフィルタリング**)**

**[Enable IP Address Filtering]** (IP アドレスフィルタリングを有効にする) を使用して、AXIS P8221 へのアクセ スを許可したり、拒否することができます。このオプションを有効にすると、**[Allow/Deny the following IP addresses]** (許可 / 拒否 : 以下の IP アドレス) ドロップダウンリストでの選択に応じて、リスト内の IP アドレ スからのアクセスが許可されたり、拒否されます。

管理者は、最大 256 の IP アドレスをリストに設定することができます (1 つのエントリに複数の IP アドレス を含めることができます)。これらの IP アドレスのユーザーは、ユーザーリストで適切なアクセス権とともに 指定する必要があります。この指定は、**[Setup] (**設定**) - [System Options] (**システムオプション**) - [Security] (**セ キュリティ**) - [Users] (**ユーザー**)** で行います。

#### **HTTPS**

AXIS P8221 は、HTTPS を使用する暗号化ブラウジングをサポートしています。

認証局発行の証明書を取得するまでは、自己署名証明書を使用できます。**[Create self-signed certificate]** (自己 署名証明書を作成します) をクリックすると、自己署名証明書がインストールされます。自己署名証明書は、 無料であり、ある程度の保護が実現されますが、真のセキュリティは、認証局から発行される署名付き証明書 をインストールした後でのみ実現されます。

署名付き証明書は、**[Create Certificate Request]** (証明書要求を作成します) ボタンをクリックして得られる証 明書要求を基にして、認証局から取得することができます。署名付き証明書を受け取ったら、**[Install signed certificate]** (署名付き証明書のインストールを行います ) ボタンをクリックして、証明書をインポートします。 現在 AXIS P8221 内にある証明書要求やインストールされている証明書のプロパティは、**[Properties]** (プロパ ティ) ボタンをクリックして表示することができます。HTTPS を有効にするには、[HTTPS Connection Policy] (HTTPS 接続ポリシー) でドロップダウンリストから選択を行う必要があります。

詳細については、オンラインヘルプ を参照してください。

#### **IEEE 802.1X**

IEEE 802.1X は、ポートベースのネットワーク接続を制御する IEEE 標準規格です。有線またはワイヤレス ネットワークポートに接続された装置の認証を行い、ポイントツーポイント接続を確立するか、認証に失敗し た場合は、ポートへのアクセスを拒否します。IEEE 802.1X は、EAP (Extensible Authentication Protocol) に基づ いています。

IEEE 802.1X 対応のネットワークスイッチでは、適切なソフトウェアを搭載したクライアントのイーサネット レベルでの認証が行われ、ネットワークへのアクセスが許可または拒否されます。

IEEE 802.1X ネットワーク内のクライアントとサーバーでは、何らかの方法でお互いに認証を行う必要が生じ る場合があります。Axis のネットワークカメラシステムでは、認証局 **(Certificate Authority)** が発行するデジ タル証明書を使用して認証を行います。デジタル証明書の認証は第三者のシステム、たとえば、Free RADIUS、Microsoft Internet Authentication Service といった **RADIUS** サーバーによって行われます。RADIUS サーバーは、各種の EAP 手法 / プロトコルを使用して認証を行います。Axis のネットワークカメラシステム では、EAP-TLS (EAP-Transport Layer Security) を使用する EAPOL を使用します。

Axis のネットワークデバイスは証明書をネットワークスイッチに送り、証明書はさらに RADIUS サーバーに 転送されます。RADIUS サーバーは証明書を認証するか、拒否し、ネットワークスイッチに通知し、自身の証 明書を有効なものとしてクライアントに送信します。ネットワークスイッチは、あらかじめ定められたポート で、ネットワークアクセスを許可または拒否します。

#### **Certificates (**証明書**)**

**CA Certificate (CA** 証明書**) -** この証明書は、認証局 (CA) によって作成され、自分自身の身元を証明するため に使用されます。したがって、この証明書がないと、AXIS P8221 は認証サーバーが本物かどうかを確認でき ません。証明書ファイルへのパスを入力するか、**[Browse]** (参照 ) ボタンを使用して証明書ファイルを指定し、 **[Upload]** (アップロード) ボタンをクリックします。証明書を削除するには、**[Remove]** (削除) ボタンをクリッ クします。

**Client Certificate/private key (**クライアント証明書 **/** 秘密鍵**) -** AXIS P8221 も、クライアント証明書と秘密鍵を 使用して、自分自身の身元を証明する必要があります。最初のフィールドで証明書ファイルへのパスを入力す るか、**[Browse]** (参照 ) ボタンを使用して証明書ファイルを指定し、**[Upload]** (アップロード) ボタンをクリッ クします。証明書を削除するには、**[Remove]** (削除) ボタンをクリックします。

証明書と秘密鍵を組み合わせて 1 つのファイルでアップロードすることもできます (PFX ファイルまたは PEM ファイル) 。ファイルへのパスを入力するか、**[Browse]** (参照) ボタンで証明書ファイルを指定し、 **[Upload]** (アップロード) をクリックしてファイルをアップロードします。証明書と鍵の組み合わせを削除す るには、**[Remove]** (削除) ボタンをクリックします。

#### **Settings (**設定**)**

**EAPOL version (EAPOL** のバージョン**) -** ネットワークスイッチで使用される EAPOL のバージョン (1 または 2) を選択します。

**EAP identity (EAP** 識別情報**) -** 証明書に対応付けられているユーザー ID (16 文字以内 ) を入力します。

**Private key password (**秘密鍵のパスワード**) -** ユーザー ID のパスワード (16 文字以内) を入力します。

**Enable IEEE 802.1X (IEEE 802.1X** を有効にする**) -** このボックスにチェックマークを入れると、IEEE 802.1X プロトコルが有効になります。

### <span id="page-24-0"></span>**Date & Time (**日付と時刻**)**

#### **Current Server Time (**現在のサーバー時刻**)**

現在の日付と時刻 (24 時間形式) を表示します。オーバーレイでは、時刻を 12 時間形式で表示することがで きます (下記参照)。

### **New Server Time (**新しいサーバー時刻**)**

ドロップダウンリストからタイムゾーンを選択します。夏 / 冬時間を自動的に調整するようにしたい場合は、 **[Automatically adjust for daylight saving time changes]** (自動的に夏 / 冬時間に変更する) オプションを選択しま す。

#### 注 **:**

タイムゾーンの設定は、AXIS P8221 の時間が NTP サーバーに同期している場合のみ適用されます。

**[Time Mode]** (時刻の設定方法) セクションで、時刻の設定に使用したい方法を選択します。

- **Synchronize with computer time** (コンピュータの時刻に合わせる) コンピュータに同期します。
- **Synchronize with NTP Server** (NTP サーバーを使用して時刻を合わせる) NTP サーバーに同期しま す。
- **Set manually** (手動で合わせる) 手動で日付と時刻を設定します。

注 **:**

ホスト名を使用して NTP サーバーを指定する場合は、**TCP/IP** 設定で DNS サーバーを設定する必要が あります。 [Basic TCP/IP Settings \(TCP/IP](#page-25-1) の基本設定) (26 ページ ) を参照してください。

## <span id="page-25-0"></span>**Network (**ネットワーク**)**

#### <span id="page-25-1"></span>**Basic TCP/IP Settings (TCP/IP** の基本設定**)**

AXIS P8221 は、IP バージョン 4 と IP バージョン 6 に対応しています。両方のバージョンを同時に有効にする ことができます。少なくともどちらか一方のバージョンを常に有効にしておく必要があります。IPv4 を使用 する場合は、DHCP を使用して AXIS P8221 の IP アドレスを自動的に設定したり、静的な IP アドレスを手動 で設定することができます。IPv6 を有効にした場合は、ネットワークルーターの設定にしたがって、AXIS P8221 に IP アドレスが付与されます。AXIS Internet Dynamic DNS Service を使用する場合のオプションも用意 されています。IP アドレスの設定の詳細については、AXIS P8221 に添付されている『インストールガイド』 を参照してください。

#### **Network Settings (**ネットワーク設定**)**

**[View]** (表示) ボタンをクリックすると、AXIS P8221 の IP 設定の概要が表示されます。

### **IPv4 Address Configuration (IPv4** アドレスの設定**)**

**[Enable IPv4]** (IPv4 を有効にする) ボックスにチェックマークを入れると、IPv4 が有効になります。

**Obtain IP address via DHCP (DHCP** を使用して **IP** アドレスを取得する**) -** DHCP (Dynamic Host Configuration Protocol) はネットワークプロトコルの 1 つです。このプロトコルを使用すると、ネットワーク上の IP アドレ スの割り当てをネットワーク管理者が一括管理し、IP アドレスの割り当てを自動化することができます。デ フォルトでは DHCP が有効に設定されています。通常、DHCP サーバーは IP アドレスを動的に設定するため に使用しますが、DHCP サーバーを使用して特定の MAC アドレスに既知の静的な IP アドレスを設定するこ ともできます。

#### 注 **:**

動的な IP アドレス通知機能を使用するか、DHCP サーバーによる DNS サーバーの更新によって名前 (ホスト名) で AXIS P8221 にアクセスできる場合のみ、DHCP を有効にしてください。DHCP を有効に して AXIS P8221 にアクセスできなくなった場合は、AXIS IP Utility を実行し、ネットワークに接続さ れている Axis 製品を検索するか、AXIS P8221 を工場出荷時の設定にリセットしてからインストールを やり直す必要があります。

**Use the following IP address (**次の **IP** アドレスを使用する**) -** AXIS P8221 で静的な IP アドレスを使用する場合 は、このラジオボタンにチェックマークを入れ、以下の設定を行います。

- **IP address** (IP アドレス) AXIS P8221 の固有の IP アドレスを指定します (使用したい IP アドレスが使 用可能かどうか確認するには、[Test] (テスト) ボタンをクリックします)。
- **Subnet mask** (サブネットマスク) AXIS P8221 のサブネットマスクを指定します。
- **Default router** (デフォルトルーター) さまざまなネットワークに接続された装置やネットワークセグ メントを接続するために使用するデフォルトルーター (ゲートウェイ) の IP アドレスを指定します。

#### **IPv6 Address Configuration (IPv6** アドレスの設定**)**

**[Enable IPv6]** (IPv6 を有効にする) ボックスにチェックマークを入れると、IPv6 が有効になります。IPv6 のそ の他の設定はネットワークルーターで行われます。

#### **Services (**サービス**)**

**Enable ARP/Ping setting of IP address** (IP アドレスの ARP/Ping の設定を有効にする) - IP アドレスを ARP/Ping を利用して設定できます。この方式を使用すると、AXIS P8221 の MAC アドレスと IP アドレスが関連付けら れます。このボックスにチェックマークを入れると、このサービスが有効になります。IP アドレスの意図せ ぬ変更を防止したい場合は、チェックマークを入れないでください。

#### 注 **:**

- ARP/Ping サービスは、AXIS P8221 の起動後 2 分、または、IP アドレスの設定直後に自動的に無効にな ります。IP アドレスを再設定するには、AXIS P8221 を再起動し、さらに 2 分間 ARP/Ping を有効にす る必要があります。
- このサービスが無効になっていても、AXIS P8221 に Ping を送信することは可能です。

**AXIS Internet Dynamic DNS Service** (AXIS Internet Dynamic DNS サービス) **-** AXIS Internet Dynamic DNS サービ スを使用してホスト名を割り当てると、AXIS P8221 に簡単にアクセスできます。**[Settings]** ( 設定 ) をクリッ クして、AXIS P8221 を AXIS Internet Dynamic DNS サービスに登録するか、既存の設定を変更します ( イン ターネットへのアクセスが必要です )。ご使用の製品に関して AXIS Internet Dynamic DNS サービスに現在登録 されているドメイン名は、いつでも削除することができます。

詳細については、www.axiscam.net とオンラインヘルプを参照してください。

#### **Advanced TCP/IP Settings (TCP/IP** の詳細設定**)**

#### **DNS Configuration (DNS** の設定**)**

DNS (Domain Name Service) は、ネットワーク上でホスト名から IP アドレスへの変換を行います。

**Obtain DNS server address via DHCP** (DHCP を使用して DNS サーバーアドレスを取得する) - DHCP サーバー から提供された DNS サーバー設定を自動的に使用します。現在の設定を確認するには **[View]** (表示) ボタンを クリックします。

**Use the following DNS server address** (次の DNS サーバーアドレスを使用する) - 以下のフィールドを使用して、 DNS サーバーを指定します。

- Domain name (ドメイン名) AXIS P8221 によって使用されるホスト名を検索するドメインを入力しま す。セミコロン (;) で区切り、複数のドメイン名を指定することができます。ホスト名には、完全修飾 ドメイン名の最初の部分を使用します。たとえば、完全修飾ドメイン名が myserver.mycompany.com の 場合、myserver がホスト名です (ドメイン名は mycompany.com)。
- DNS servers (DNS サーバー) プライマリ DNS サーバーとセカンダリ DNS サーバーの IP アドレスを入 力します。
	- 注 **:** セカンダリ DNS サーバーについては、入力は必須でありません。

#### **NTP Configuration (NTP** の設定**)**

**Obtain NTP server address via DHCP** (DHCP を使用して NTP サーバーアドレスを取得する) - このラジオボタ ンにチェックマークを入れると、DHCP サーバーから提供される NTP サーバーの設定が自動的に検索され、 使用されます。現在の設定を確認するには **[View]** (表示) ボタンをクリックします。

**Use the following NTP server address** (次の NTP サーバーアドレスを使用する) - 手動で設定を行うには、この ラジオボタンにチェックマークを入れ、NTP サーバーのホスト名または IP アドレスを入力します。

#### **Host Name Configuration (**ホスト名の設定**)**

IP アドレスの代わりにホスト名を使用して AXIS P8221 にアクセスすることができます。通常、このホスト名 は割り当てられた DNS 名と同じです。

### **Link-Local IPv4 Address (**リンクローカル **IPv4** アドレス**)**

この機能は、デフォルトで有効であり、AXIS P8221 に、UPnP™ で使用する追加の IP アドレスを割り当てま す。AXIS P8221 は、リンクローカル IP アドレスと、静的な IP アドレスまたは DHCP によって提供される IP アドレスの両方を同時に持つことができます 。これらは互いに影響をおよぼしません。

#### **HTTP** と **HTTPS**

デフォルトの HTTP と HTTPS のポート番号 (HTTP が 80、HTTPS が 443) は、1024 ~ 65535 の範囲の任意の ポートに変更できます。たとえば、簡単なセキュリティポートマッピングの際に便利です。

#### <span id="page-26-0"></span>**NAT traversal (port mapping) for IPv4 (IPv4** 用 **NAT** トラバーサル **(**ポートマッピング**))**

プライベートネットワーク (LAN) 上の装置は、ブロードバンドルーターを使用することにより、インター ネットへの接続を共有できます。これは、プライベートネットワークから「外部」(インターネット) へネッ トワークトラフィックを転送することによって行われます。ほとんどのブロードバンドルーターが、パブリッ クネットワーク (インターネット) からプライベートネットワーク (LAN) へのアクセスを阻止するようあらか じめ設定されており、プライベートネットワーク (LAN) のセキュリティは高いものとなっています。

#### **AXIS P8221 - System Options (**システムオプション**)**

**NAT** トラバーサルは、イントラネット (LAN) 上の AXIS P8221 を、NAT ルーターの外側 (WAN) から利用で きるようにしたい場合に使用します。NAT トラバーサルを正しく設定すると、NAT ルーターの外部 HTTP ポートに着信するすべての HTTP トラフィックが AXIS P8221 に転送されます。

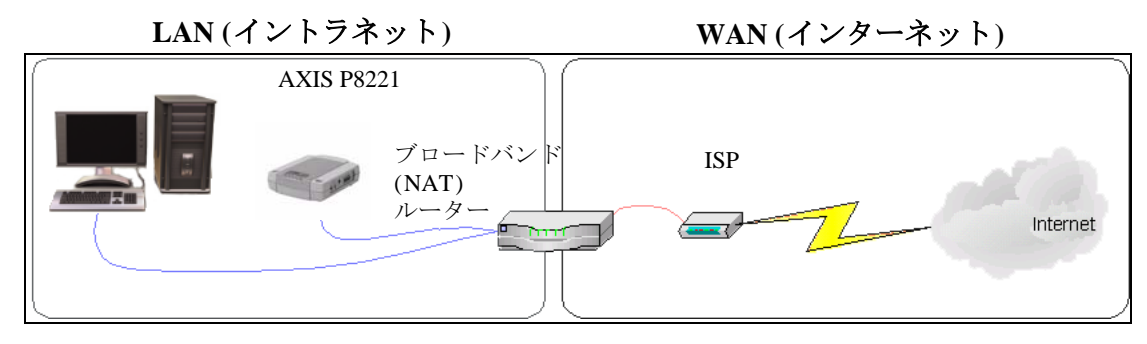

#### 注 **:**

- NAT トラバーサルを機能させるには、ブロードバンドルーターが NAT トラバーサルに対応している必 要があります。また、UPnP™ にも対応している必要があります。
- ブロードバンドルーターはさまざまな名前で呼ばれますが (NAT ルーター、ネットワークルーター、 インターネットゲートウェイ、ブロードバンド共有デバイス、ホームファイアウォール)、基本的な目 的は同じです。

**Enable/Disable** (有効化 / 無効化) - 有効にすると、AXIS P8221 は UPnP™ を使用してネットワーク上の NAT ルーターにポートマッピングを設定します。UPnP™ は、AXIS P8221 側で有効にする必要があります (**[System Options] (**システムオプション**) - [Network] (**ネットワーク**) - [UPnP]** を参照)。

**Use manually selected NAT router** (手動で選択した NAT ルーターを使用する) - このオプションを選択すると、 手動で NAT ルーターを選択できます。表示されたフィールドにルーターの IP アドレスを入力します。

ルーターを手動で指定しない場合は、AXIS P8221 がネットワーク上で NAT ルーターを自動的に検索します。 複数のルーターが検出された場合は、デフォルトのルーターが選択されます。

**Alternative HTTP port** (代替 HTTP ポート番号) - このオプションを選択すると、外部 HTTP ポートを手動で定 義できます。画面のフィールドにポート番号を入力します。ここでポート番号を入力しない場合は、NAT ト ラバーサルの有効化時にポート番号が自動的に選択されます。

#### 注 **:**

- NAT トラバーサルが無効になっている場合でも、代替の HTTP ポートを使用したり、アクティブにす ることができます。これは、NAT ルーターが UPnP™ をサポートしておらず、NAT ルーターでポート 転送を手動設定する必要がある場合に便利です。
- すでに使用されているポートを手動で入力しようとすると、別の使用可能なポートが自動的に選択さ れます。
- ポートが自動的に選択されると、このフィールドに表示されます。この選択を変更するには、新しい ポート番号を入力して、[Save] (保存) をクリックします。

#### **FTP**

AXIS P8221 で FTP サーバーが動作している場合、新しいファームウェアとユーザーアプリケーションをアッ プロードできます。このボックスにチェックマークを入れると、サービスが有効になります。

#### **RTSP**

RTSP プロトコルを使用すると、接続先のクライアントから音声ストリームを開始できます。このボックスに チェックマークを入れてサーバーを有効にし、使用する RTSP ポート番号を入力します。デフォルトでは、 554 に設定されています。このサービスが有効になっていないと音声ストリームは使用できないので注意して ください。

### **SOCKS**

SOCKS は、ネットワークプロキシプロトコルです。SOCKS サーバーを使用してファイアウォールやプロキシ サーバーの外側のネットワークにアクセスするように AXIS P8221 を設定できます。この機能は、ファイア ウォールの内側のローカルネットワーク上の AXIS P8221 からローカルネットワークの外側 (インターネット など)に通知やアラームを送信する必要がある場合に役立ちます。詳細についてはオンラインヘルプ ● を参 照してください。

### **QoS (Quality of Service)**

QoS (サービス品質) は、ネットワーク上の特定のトラフィックに対する特定のリソースのレベルを保証しま す。品質とは、一定の帯域幅が維持され、遅延が少なく、パケットロスがないことと定義できます。QoS に 対応したネットワークの主なメリットは、以下のように要約できます。

- トラフィックに優先順位を付け、優先順位の低いトラフィックフローより前に重要なフローを処理す ることができます。
- アプリケーションで使用できる帯域幅を制御できるので、アプリケーション間の帯域幅の奪い合いが 抑制され、ネットワークの信頼性が高まります。

Axis 製品の QoS では、製品から発信されるネットワークトラフィックのタイプに応じて、データパケットに マークが付けられます。これによって、ネットワークのルーターとスイッチがこれらのタイプのトラフィック に一定の帯域幅を確保することが可能になります。AXIS P8221 は、以下のタイプのトラフィックにマークを 付けます。

- ライブ音声
- イベント/アラーム
- 管理ネットワークトラフィック

**QoS Settings (QoS** の設定**) -** Axis ネットワークビデオ製品でサポートされるネットワークトラフィックのタイ プごとに、DSCP (Differentiated Services Codepoint) 値を入力します。この値は、トラフィックの IP ヘッダーに マークを付けるために使用されます。マークされたトラフィックがネットワークルーターまたはスイッチに達 すると、IP ヘッダー内の DSCP 値によって、このタイプのトラフィックに適用すべき処理のタイプ (たとえ ば、トラフィック用に確保する帯域幅の量など) がルーターまたはスイッチに伝えられます。DSCP 値は 10 進 数または 16 進数で入力できますが、保存された値は、常に 10 進数で表示されます。

サービス品質の詳細については、Axis サポートの Web サイト (www.axis.com/techsup) を参照してください。

#### **SMTP (email)**

画面のフィールドに、プライマリとセカンダリのメールサーバーのホスト名 (または IP アドレス) とポート番 号を入力し、SMTP による AXIS P8221 から定義済みのアドレスへの通知メールの送信を有効にしてください。

メールサーバー側で認証が必要な場合は、**[Use authentication to log in to this server]** (このサーバーへのログイ ンに認証を使用する) ボックスにチェックマークを入れて、必要な情報を入力します。詳細については、オン ラインヘルプ ? を参照してください。

#### **SNMP**

SNMP (Simple Network Management Protocol) を使用すると、離れた場所からネットワーク装置を管理できま す。SNMP コミュニティは、SNMP を使用するネットワーク装置と管理ステーションのグループです。各グ ループは、コミュニティ名で識別されます。

必要なセキュリティのレベルに応じて、使用する SNMP のバージョンを選択してください。

#### **SNMP v1/v2**

セキュリティを含まない SNMP V1 か、非常に簡単なセキュリティを使用する SNMP V2 のどちらかを選択し てください。

コミュニティ名は、サポートされている SNMP オブジェクトに対する読み取りアクセスまたは読み取り / 書き 込みアクセスのパスワードとして指定できます。コミュニティは、SNMP を使用するネットワーク装置のグ ループです。読み取りコミュニティのデフォルトパスワードは **public** であり、書き込みコミュニティのデ フォルトパスワードは **write** です。

#### **Traps for SNMP v1/v2 (SNMP v1/v2** 用トラップ**)**

トラップは、AXIS P8221 が重要なイベントやステータスの変化に関して管理システムにメッセージを送るた めに使用されます。

**[Enable traps]** (トラップを有効にする) を選択した場合は、トラップメッセージを送信するメールアドレスの ほか、メッセージを受信するトラップコミュニティも入力してください。

AXIS P8221 では、以下の 4 タイプのトラップを使用することができます。

- Cold start (コールドスタート)
- Warm start (ウォームスタート)
- Link up (リンクアップ)
- Authentication failed (認証失敗)

#### **SNMP v3**

SNMP V3 - 暗号化と安全なパスワードを提供します。HTTPS を有効にする必要があります。SNMP v3 でト ラップを使用するには、SNMP v3 管理アプリケーションが必要です。

**[Enable SNMP v3]** (SNMP v3 を有効にする) オプションを有効にした場合は、初期ユーザーパスワードを指定 してください。ただし、初期ユーザパスワードは HTTPS が有効なときのみ有効になり、1 回しか設定できま せん。

HTTPS を有効にした場合は、SNMP v1 と SNMP v2c は無効にしてください。

SNMP の設定が完了したら、**[Save]** (保存) をクリックして新しい設定を使用するか、**[Reset]** (元に戻す) をク リックしてデフォルト値に戻します。

#### **UPnP™**

AXIS P8221 は、UPnP™ に対応しています。UPnP™ はデフォルトで有効になっているため、AXIS P8221 は、 このプロトコルをサポートしているオペレーティングシステムとクライアントによって自動的に検出されま す。

#### **RTP/Audio (RTP/** 音声**)**

マルチキャス音声ストリームに使用するポート範囲、IP アドレス、ポート番号、Time-To-Live 値を設定しま す。マルチキャストストリームには、一定の IP アドレスとポート番号のみを使用してください。詳細につい ては、オンラインヘルプ を参照してください。

#### **Bonjour**

AXIS P8221 は、Bonjour に対応しています。このオプションを有効にすると、このプロトコルをサポートする オペレーティングシステムとクライアントによって AXIS P8221 が自動的に検出されます。

### <span id="page-29-0"></span>**Maintenance (**保守**)**

**Restart** (再起動) - 設定の変更なしで、AXIS P8221 が再起動されます。

**Restore** (復元) - AXIS P8221 が再起動され、設定の大半が工場出荷時の値にリセットされます。以下の設定は リセットされません。

- •ブートプロトコル (DHCP または静的)
- •静的 IP アドレス
- •デフォルトルーター
- •サブネットマスク
- •インターフェース言語
- •システム時刻
- •802.1X の設定

**Default** (デフォルト) - [Default] (デフォルト) ボタンは慎重に使用する必要があります。このボタンをクリック すると、AXIS P8221 のすべての設定が工場出荷時の値 (IP アドレスを含む) に戻ります。

**Upgrade Server** (サーバーのアップグレード) - [ファームウェアをアップグレードする](#page-35-3) (36 ページ ) を参照して ください。

## <span id="page-29-1"></span>**Support (**サポート**)**

#### **Support Overview (**サポートの概要**)**

**[Support Overview]** (サポートの概要) ページには、技術的なサポートが必要になった場合のトラブルシュー ティングと連絡先に関する重要な情報が表示されます。

## **System Overview (**システムの概要**)**

[System Overview] (システムの概要) には、AXIS P8221 の状態と設定の概要が示されます。ここでは、AXIS P8221 のファームウェアバージョン、IP アドレス、セキュリティ、イベントの設定、最新のログ項目などの情 報が示されます。多くの項目が適切な **[Setup] (**設定**)** ページにリンクされているため、AXIS P8221 の設定を調 整する上でも便利です。

### **Logs & Reports (**ログとレポート**)**

Axis サポートに連絡する際には、必ず、有効な「サーバーレポート」を添えて問い合わせを行ってください。 「アクセスログ」は自動的にサーバーレポートに含められます。

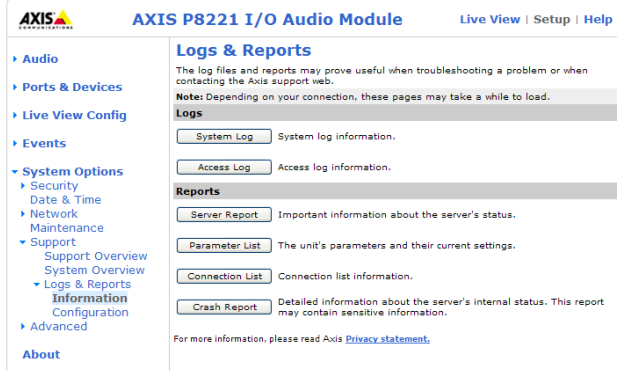

#### **Information (**情報**)**

問題のトラブルシューティングを行ったり、Axis サポートに連絡する際には、サーバーレポートとパラメー タリストが役に立ちます。

- **System Log** (システムログ) システムイベントに関する情報を表示します。
- **Access Log** (アクセスログ) デフォルトでは、AXIS P8221 への失敗したアクセスがすべて表示され ますが、成功不成功に関わらず、AXIS P8221 への接続をすべて表示するように設定できます。 **[Support] (**サポート**) - [Logs & Reports] (**ログとレポート**) - [Configuration] (**設定**)** に移動し、必要な 情報のレベルをリストから選択します。詳細については下記を参照してください。アクセスログ は、AXIS P8221 へのすべてのアクセスの追跡、システム分析、トラブルシューティングなど、さ まざまな目的で使用できます。
- **Server Report** (サーバーレポート) サーバーのステータスに関する情報を表示します。サポートを 要求する際には、このレポートを必ず提出してください。
- **Parameter List** (パラメータリスト) AXIS P8221 のパラメータと現在の設定を表示します。
- **Connection List** (接続リスト) AXIS P8221 に現在アクセスしているすべてのクライアントを表示し ます。システム分析とトラブルシューティングにも使用されます。
- **Crash Report** (クラッシュレポート) デバッグ情報を含むアーカイブを生成します。レポートの生 成には数分かかります。

### **Configuration (**設定**)**

ドロップダウンリストから、システムログファイルとアクセスログファイルに追加する情報のサイズとレベル を選択します。

[Access Log] (アクセスログ) のデフォルト情報レベルは、[Critical & Warnings] (致命的、警告) ( 失敗した接続 ) に設定されています。エラーが発生し、サポートを要求する場合は、最高の情報レベル [Critical &Warnings & Info] (致命的、警告、情報) に設定してください。

**[Log Level for Email]** (メール送信用ログレベル) では、電子メールとして送信する情報のレベルをドロップダ ウンリストから選択し、宛先のメールアドレスを入力します。

### <span id="page-30-0"></span>**Advanced (**詳細設定**)**

## **Scripting (**スクリプト処理**)**

スクリプト処理は、スクリプトのカスタマイズと使用を可能にする高度な機能です。この機能は、非常に強力 なツールです。

### 注意 **!**

使い方を誤ると、予期せぬ動作が発生したり、AXIS P8221 にアクセスできなくなる場合があります。スクリ プトが問題を引き起こす場合は、AXIS P8221 をリセットして工場出荷時の設定に戻してください。

**Axis** では、どのような結果になるかを理解するまで、この機能を使用しないことを強くお勧めします。Axis サポートは、スクリプトのカスタマイズによって発生した問題についてはサポートを行いませんのでご注意く ださい。

詳細については、ビデオ開発者のページ (www.axis.com/developer) をご覧ください。

### **File Upload (**ファイルのアップロード**)**

ファイル (Web ページや画像) を AXIS P8221 にアップロードし、カスタム設定として使用することができま す。アップロードしたファイルは、http://<IP アドレス >/local/< ユーザー >/< ファイル名 > からアクセスしま す。 < ユーザー > には、アップロードしたファイル用に選択したユーザーアクセスグループ (viewer、operator、 administrator) を指定します。

## **Plain Config (**プレイン設定**)**

[Plain Config] (プレイン設定) は、Axis ネットワークビデオ製品の設定の経験のある上級ユーザー向けのペー ジです。すべてのパラメータは、このページから設定、変更することができます。ヘルプは、標準ヘルプペー ジから利用できます。

## <span id="page-31-0"></span>**About (**製品情報**)**

AXIS P8221 に関する基本情報が表示されます。サードパーティーのソフトウェアライセンスも表示すること ができます。

## <span id="page-31-2"></span><span id="page-31-1"></span>工場出荷時の設定にリセットする

AXIS P8221 を工場出荷時の設定にリセットするには、**[System Options] (**システムオプション**) - [Maintenance] (**保守**)** に移動するか ( [Maintenance \(](#page-29-0)保守) (30 ページ ) を参照)、以下のように、コントロールボタンを使用し ます ( [Maintenance \(](#page-29-0)保守) (30 ページ ) を参照)。

#### コントロールボタンを使用する

IP アドレスを含む全パラメータを工場出荷時の設定に戻します。

- 1. AXIS P8221 の電源を切ります。
- 2. コントロールボタンを押しながら、電源を再投入します。
- 3. ステータスインジケータが黄色に変るまで (最大 15 秒)、コントロールボタンを押し続けます。
- 4. コントロールボタンを放します。ステータスインジケータが緑色に変ったら (最大 1 分)、処理は完了 し、これで AXIS P8221 はリセットされました。AXIS P8221 の IP アドレスは、デフォルトの 192.168.0.90 に戻っています。
- 5. IP アドレスを再度割り当てます。手順については、AXIS P8221 の『インストールガイド』を参照して ください。

### **AXIS P8221 -** ユニットコネクタ

## <span id="page-32-1"></span><span id="page-32-0"></span>ユニットコネクタ

**RS-232/485/422** コネクタ **-** RS-232/485/422 シリアルインターフェース用 5 ピンターミナ ルブロック。補助装置の制御に使用します。以下のモードで使用することができます。

- TX  $\times$  2/RX  $\times$  2 RS-232 インターフェース (RD、TD、RTS、CTS)
- データ送受信用双方向 RS-485 半二重ポート。2 本のワイヤで 1 つの RX/TX ペア を構成します。
- データ送受信用双方向 RS-485 全二重ポート。4 本のワイヤで 1 つの RX ペアと 1 つの TX ペアを構成します。
- データ送信またはデータ受信用単方向 RS-422 ポート。2 本のワイヤで RX ペアまたは TX ペアを構成 します。
- データ送受信 ( ポイントツーポイント ) 用双方向 RS-422 全二重ポート。4 本のワイヤで 1 つの RX ペア と 1 つの TX ペアを構成します。

注 **:**

長いケーブルを使用して高速で通信を行う場合は、ケーブルの両端で RS-485 ワイヤの間に 120Ω の終 端抵抗を挿入することをお勧めします。

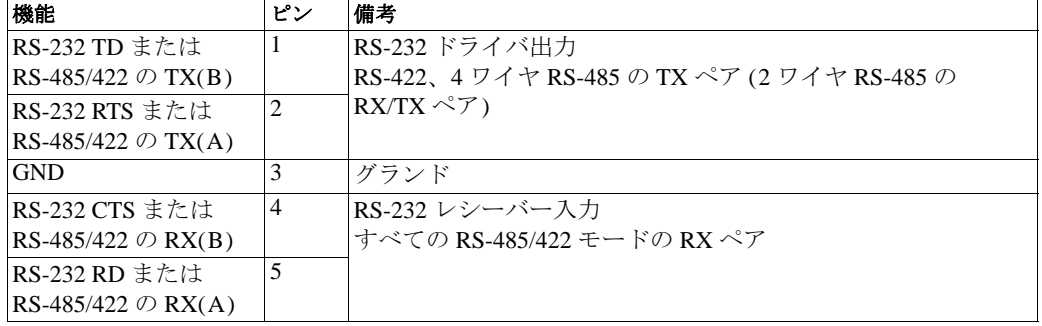

### **Audio 1 (**音声 **1):**

音声入力 (ピンク) **-** モノラルマイクロフォンまたはラインインモノラル信号用 (ステレオ信号では左チャンネ ルを使用) 3.5 mm 入力。

音声出力 (緑) **-** パブリックアドレス (PA) システムまたはアンプ内蔵アクティブスピーカーに接続できる音声 ( ラインレベル ) 用 3.5 mm 出力。ヘッドフォンも接続できます。音声出力には、ステレオコネクタを使用する 必要があります。

## **Audio 2 (**音声 **2):**

音声ターミナルブロックコネクタ **-** 5 ピンのターミナルブロック。外部音声装置の接 続に使用します。

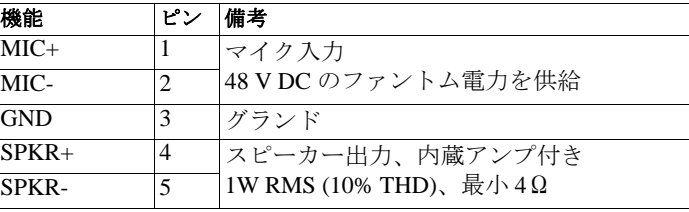

 $\Box$  $\Box$  $\Box$  $\Box$  $\Box$ 1 2 3 4 5

ゲイン **-** マイク入力レベル (音声 2) を制御します。ドライバー (2.5 mm 平頭) でレベルを調節してください。

ネットワークコネクタ **-** RJ-45 イーサネットコネクタ。Power over Ethernet (PoE class 3) 対応。シールドケーブル の使用をお勧めします。

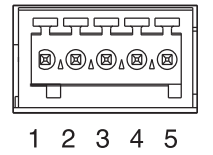

### **AXIS P8221 -** ユニットコネクタ

電源コネクタ **-** 電源入力に使用する 3 ピンのターミナルブロック

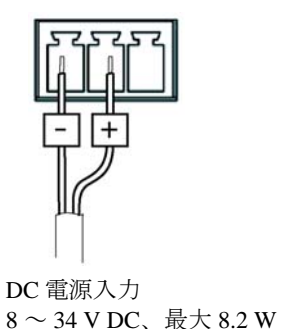

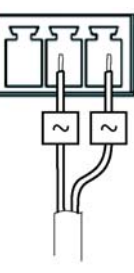

AC 電源入力  $20 \sim 24$  V AC、最大 13.7 VA

**I/O** ターミナルコネクタ **A**、**B -** イベントトリガー、アラーム通知などのアプリ ケーションで使用されます。補助電源と GND ピンに加えて、入力または出力 のいずれかに設定できる 4 つのピンがあります。これらのピンは、以下のイン ターフェースを提供します。

(**[Ports & Devices] (**ポートとデバイス**) - [I/O Ports] (I/O** ポート**)** で表示)。

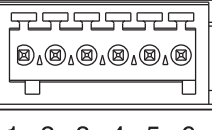

- デジタル出力 リレーや LED などの外部デバイスを接続します。接続さ 1 2 3 4 5 6 れたデバイスは、VAPIX® アプリケーションプログラミングインター フェース、**[Live View]** (ライブ映像) ページの出力ボタン、またはイベントタイプによってアクティブ にすることができます。アラームデバイスがアクティブな場合は、出力が active として表示されます
- デジタル入力 回路の開閉の切り替えが可能なデバイス (PIR、ドアや窓のコンタクト、ガラス破損検 知器など) を接続するためのアラーム入力です。信号を受け取ると状態が変化し、入力が active になり ます。**[Ports & Devices] (**ポートとデバイス**) - [I/O Ports] (I/O** ポート**)** で表示できます。[Live View] (ライブ映像) ページにも表示されます (有効になっている場合)。

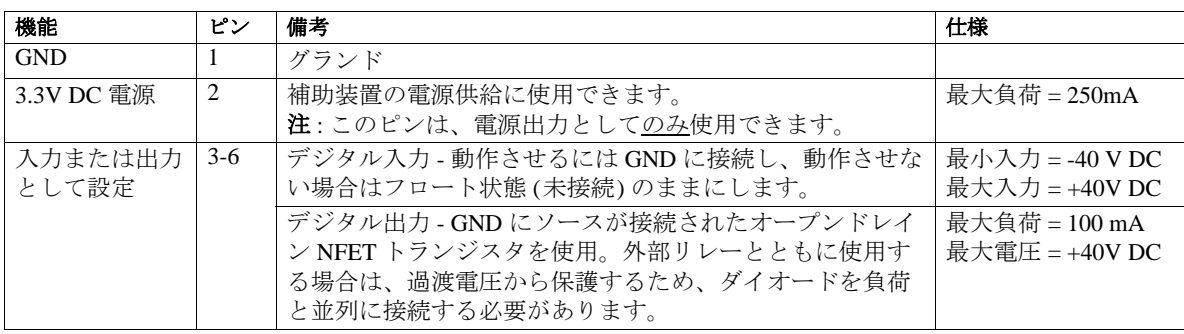

## 接続図

次の接続図は、補助装置を I/O ターミナルコネクタに接続する例を示しています。

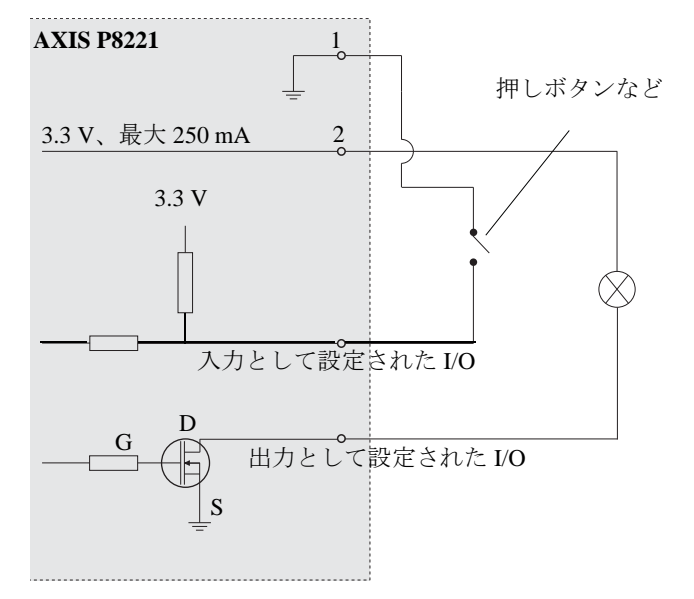

## <span id="page-34-0"></span>**LED** インジケータ

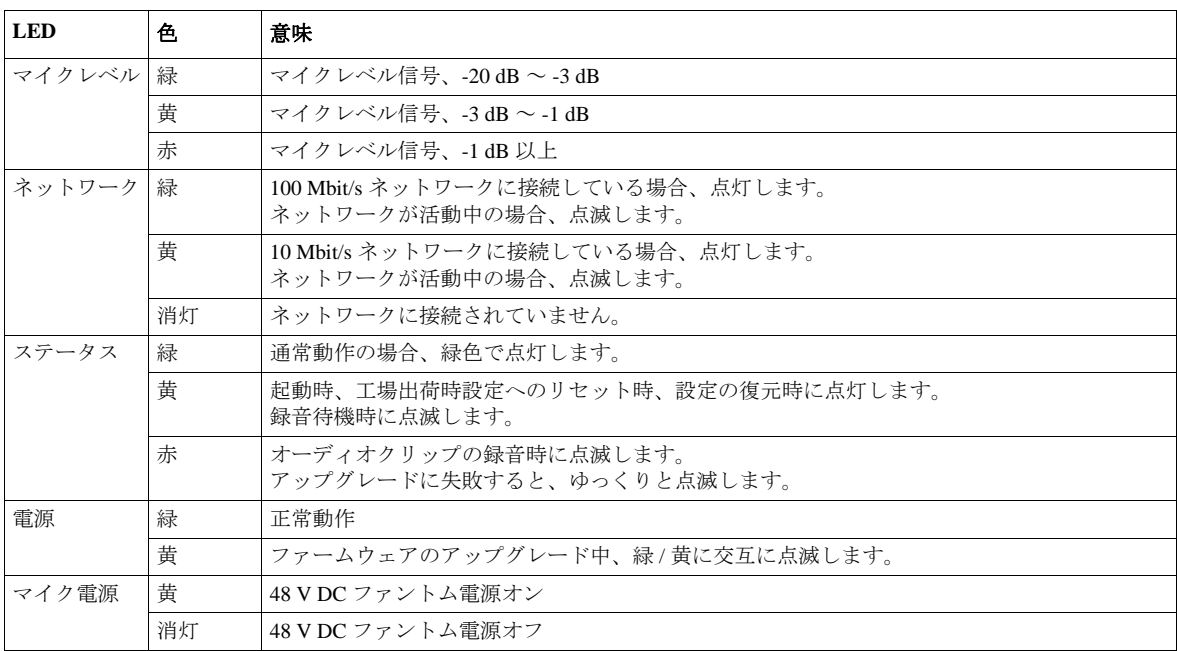

## 注 **:**

マイクレベル LED は、**[Setup] (**設定**) - [Audio] (**音声**) - [Audio Settings] (**音声の設定**)** で有効または無効 にすることができます。

## <span id="page-35-0"></span>トラブルシューティング

### <span id="page-35-1"></span>ファームウェアを確認する

ファームウェアは、ネットワークデバイスの機能を決定するソフトウェアです。問題のトラブルシューティン グを行う際には、まず、現在のファームウェアバージョンを確認する必要があります。最新バージョンには、 特定の問題の修正が含まれていることがあります。AXIS P8221 の現在のファームウェアバージョンは、 **[Setup] (**設定**) - [About] (**製品情報**)** のページに表示されています。

## <span id="page-35-3"></span><span id="page-35-2"></span>ファームウェアをアップグレードする

Axis の Web サイトから最新のファームウェアをダウンロードし、AXIS P8221 をアップグレードすると、最新 機能が追加されます。ファームウェアを更新する前に、必ず、ファームウェアとともに提供されるアップグ レード手順とリリースノートをお読みください。

#### 注 **:**

あらかじめ設定済みの設定とカスタム設定は、新しいファームウェアで利用できる場合、ファーム ウェアのアップグレード時に保存されます 。ただし、これは Axis が保証している動作ではありません。

- 1. ファームウェアファイルをコンピュータに保存 します。ファームウェアの最新バージョンは、 Axis の Web サイト (**www.axis.com/techsup**) か ら無料で入手できます。
- 2. AXIS P8221 の Web ページで、[Setup] (設定) -**[System Options] (**システムオプション**) - [Maintenance] (**保守**)** に移動します。
- 3. **[Upgrade Server]** (サーバーのアップグレード) セクションで、コンピュータ上のファームウェ アファイルを参照し、**[Upgrade]** (アップグレー ド) をクリックします。

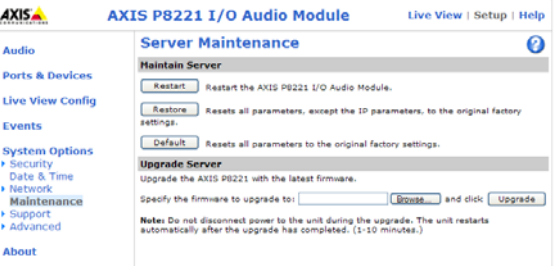

### 注 **:**

- アップグレード開始後は、アップグレードが失敗した疑いがある場合でも、少なくとも 5 ~ 10 分待っ てから、AXIS P8221 を再起動してください。
- ユーザーが正しくアップグレードしなかったことに起因する修理については、販売店は費用を請求す る権利を留保します。
- アップグレードを行う対象が複数の場合は、AXIS Camera Management を使用できます。詳細について は、Axis の Web サイト (www.axis.com) をご覧ください。

### 緊急リカバリーの手順

アップグレード中に AXIS P8221 への電源またはネットワーク接続が失われた場合は、アップグレードプロセ スが失敗し、AXIS P8221 が応答しなくなります。アップグレードに失敗すると、ステータス LED が赤く点滅 します。AXIS P8221 をリカバリーするには、下記の手順を実行してください。シリアル番号は、AXIS P8221 の底のラベルに記載されています。

1. **UNIX/Linux** の場合 - コマンドラインから、次のコマンドを入力します。 arp -s <AXIS P8221 の IP アドレス > < シリアル番号 > temp ping -s 408 <AXIS P8221 の IP アドレス >

**Windows** の場合 - コマンド /DOS プロンプトから、次のコマンドを入力します。 arp -s <AXIS P8221 の IP アドレス > < シリアル番号 > ping -l 408 -t <AXIS P8221 の IP アドレス >

- 2. 数秒以内に AXIS P8221 が応答しない場合は、AXIS P8221 を再起動し、応答を待ちます。Ping を停止 するには、CTRL+C を押します。
- 3. ブラウザを開き、AXIS P8221 の IP アドレスを入力します。表示されたページで、**[Browse]** (参照) ボタ ンを使用し、使用するアップグレードファイル (たとえば、AXIS\_P8221.bin) を選択します。**[Upload]** (アップロード) ボタンをクリックして、アップグレードプロセスを再開します。

## **AXIS P8221 -** トラブルシューティング

- 4. アップグレードが完了すると (1 ~ 10 分)、AXIS P8221 が自動的に再起動し、電源 LED とステータス LED が緑色に点灯し、ネットワーク LED が緑色 / 黄色に点滅します。
- 5. AXIS P8221 を再インストールします (『インストールガイド』を参照)。

緊急リカバリーを行っても、AXIS P8221 が起動して動作しない場合は、Axis サポート (www.axis.com/techsup/) までご連絡ください。

### **Axis** サポート

Axis サポートにご連絡いただく場合は、サポートが迅速にお客様の問題を解決できるよう、サーバーレポー トと問題の詳細な説明を提示してください。

サーバーレポートには、AXIS P8221 とそのソフトウェアに関する重要な情報のほか、現在のパラメータのリ ストが含まれています。アクセスログもサーバーレポートに含まれています。**[Setup] (**設定**) - [System Options] (**システムオプション**) - [Support] (**サポート**) - [Support Overview] (**サポートの概要**)** に移動して、 サーバーレポートを生成してください。

# <span id="page-37-0"></span>現象、考えられる原因、対策

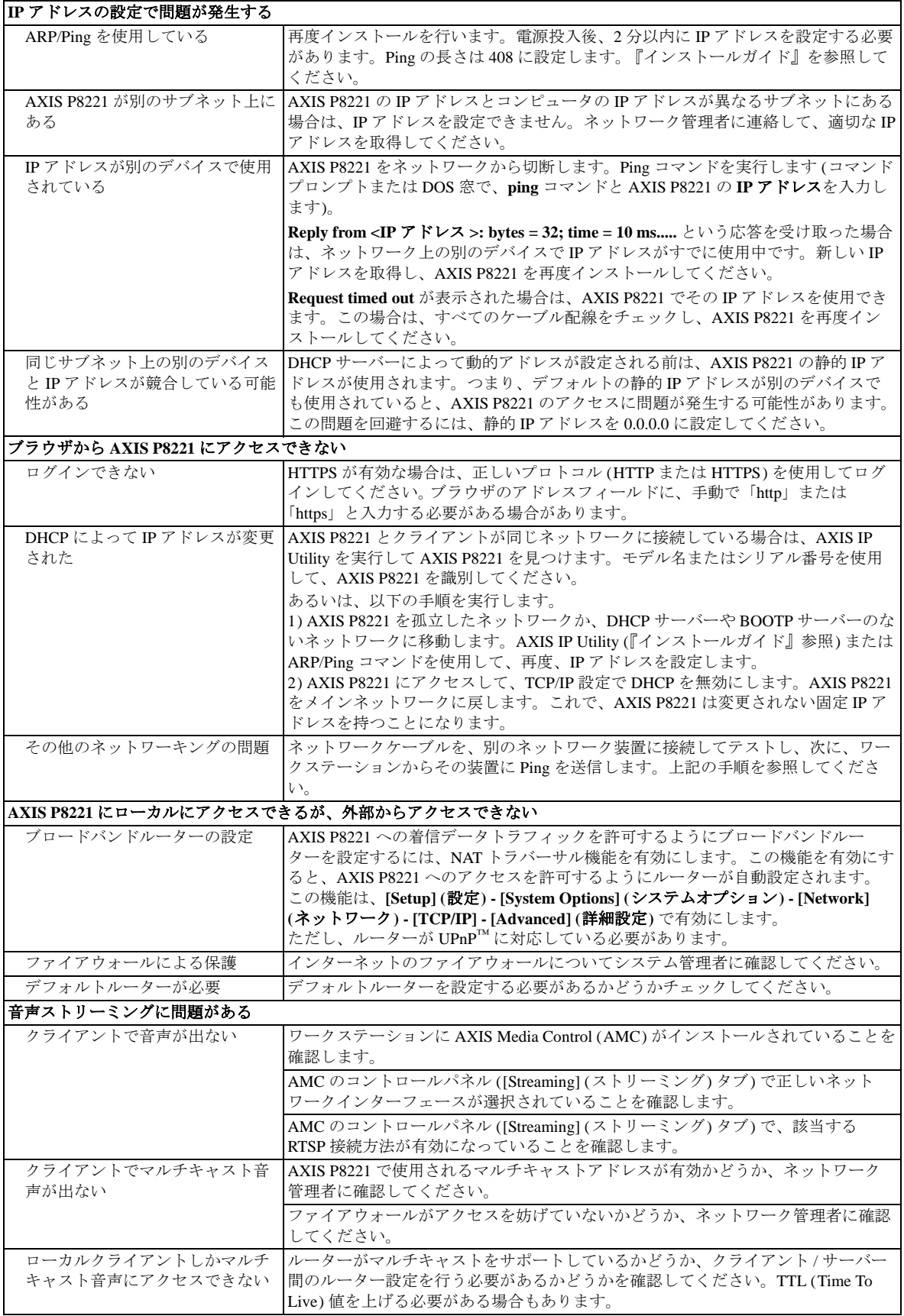

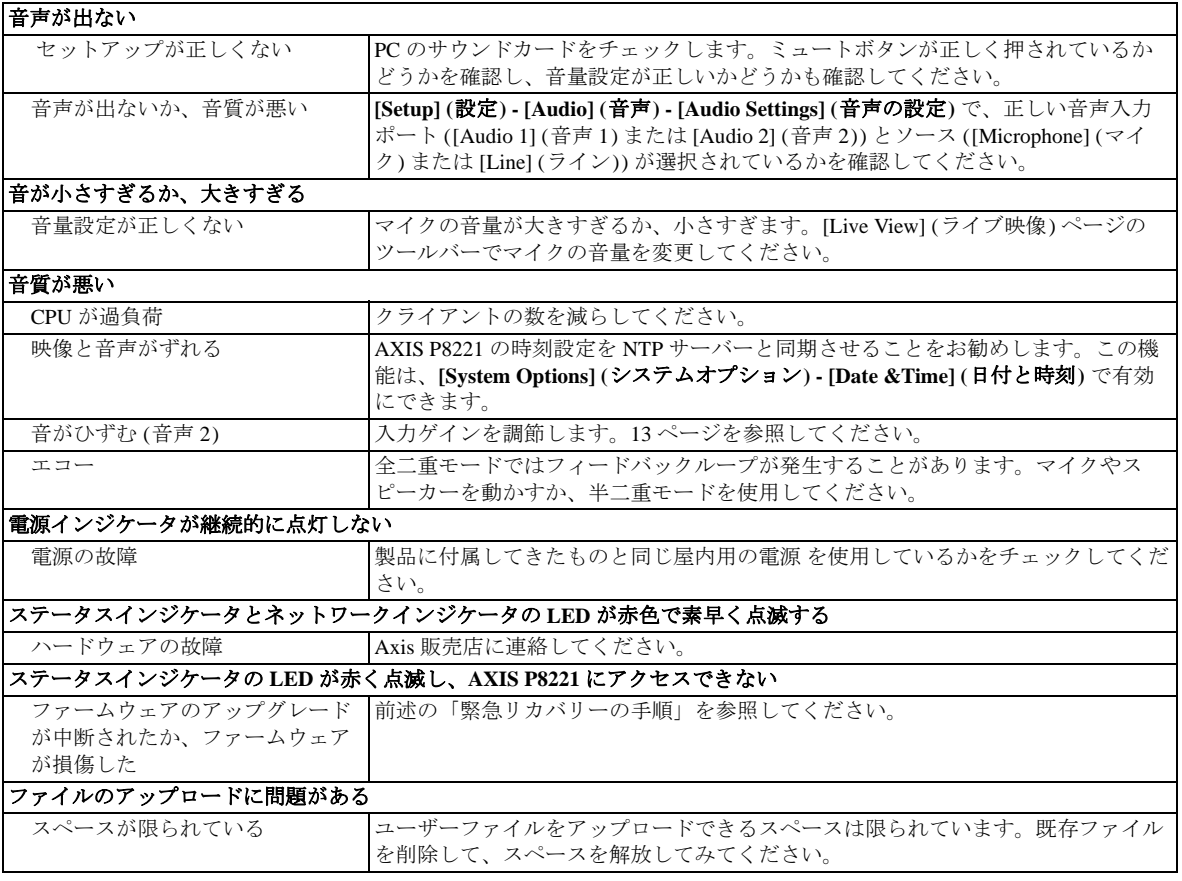

さらにサポートが必要な場合は、販売代理店までお問い合わせいただくか、Axis Web サイトのサポートペー ジ (www.axis.com/techsup) をご覧ください。

# <span id="page-39-1"></span><span id="page-39-0"></span>技術仕様

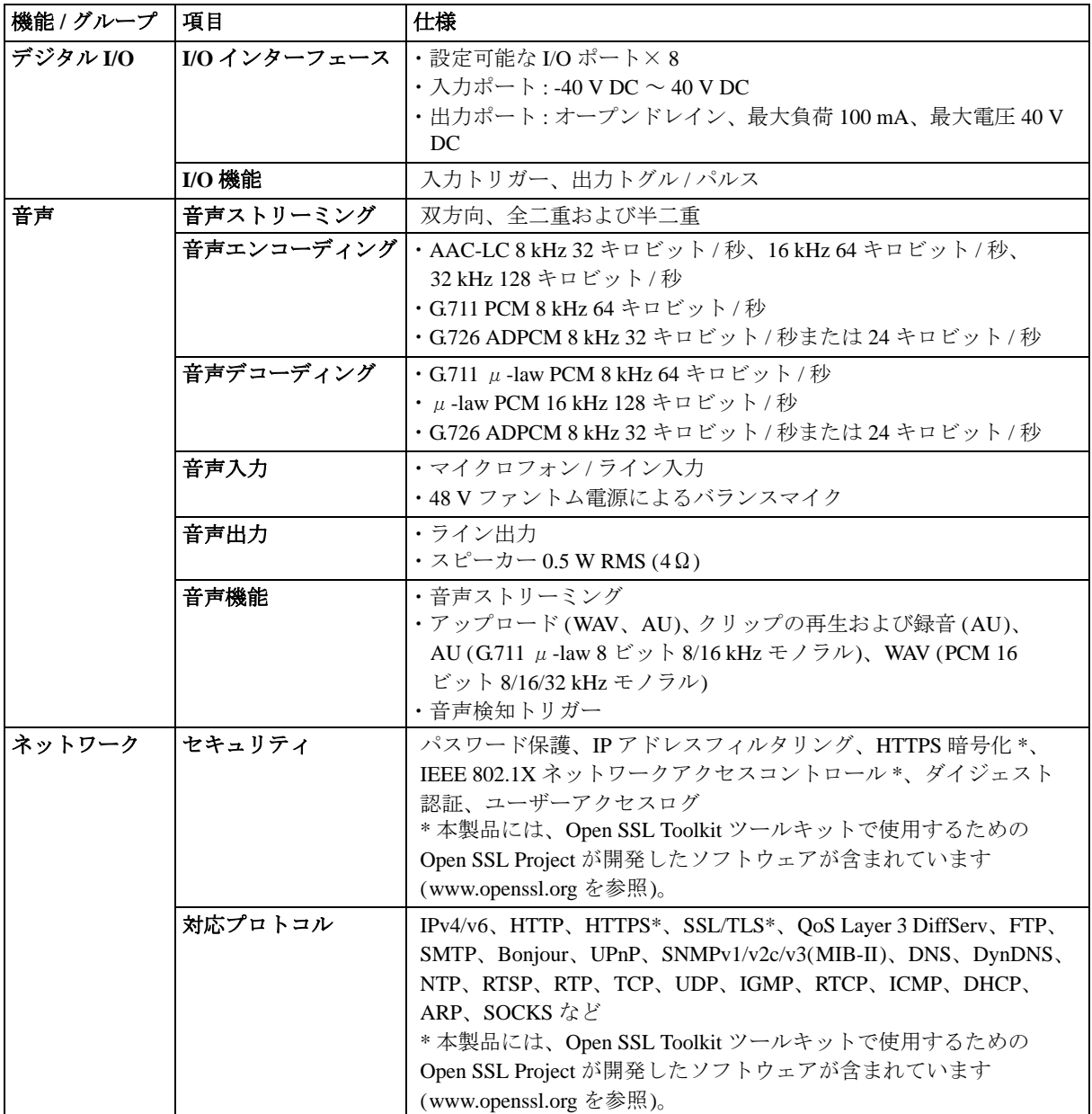

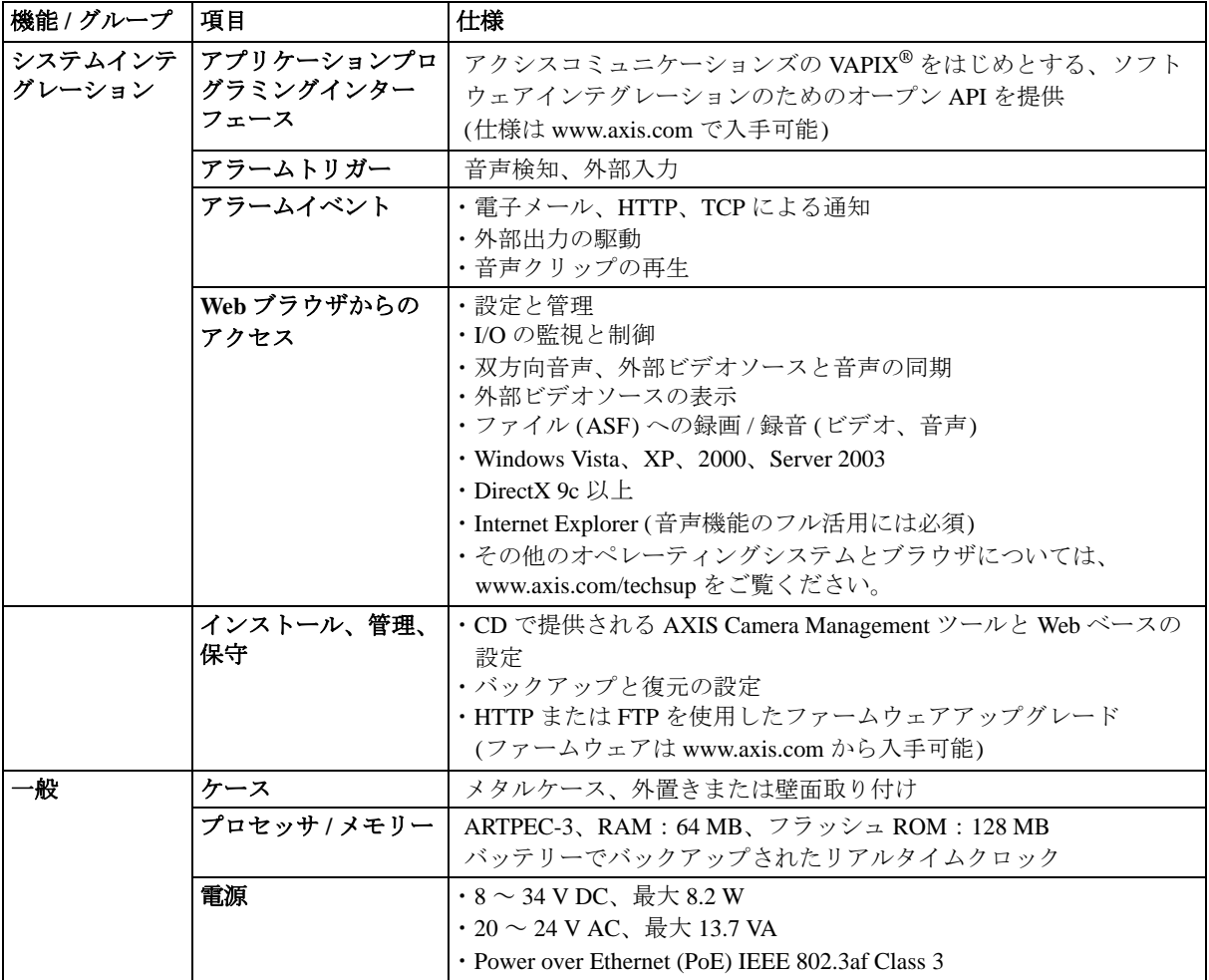

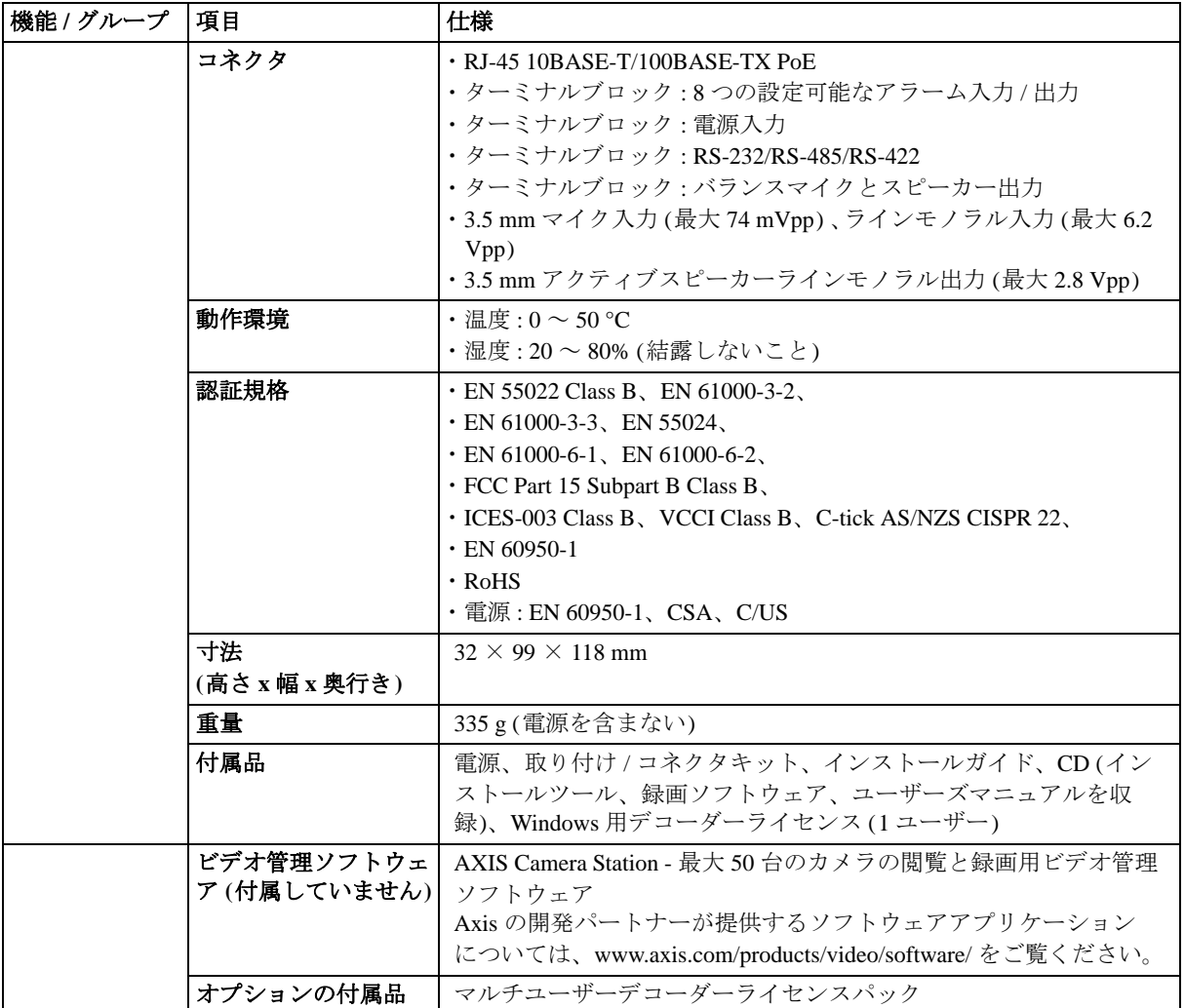

## **AXIS P8221 -** 索引

# <span id="page-42-0"></span>索引

## **A**

AMC 6 ARP/Ping 25 AXIS Media Control 7, 14 AXIS Media Control ツールバー 8

## **B**

Bonjour 6

## **C**

CGI リンク 19

### **D**

DNS の設定 26 DNS  $+ - \times - 26$ 

## **E**

ARP/Ping を有効にする 25

## **H**

HTTPS 7, 23, 26 HTTP  $+ - \times - 21$ 

## **I**

IEEE 802.1X 23 I/O コネクタ 33 IP アドレスフィルタリング 23

## **N**

NAT トラバーサル 6, 26 NTP  $+ - \times - 24$ 

## **Q**

QoS (Quality of Service) 27

## **R**

RS-232/485/422 コネクタ 32

## **S**

SNMP 28

## **T**

TCP サーバー 21 TCP/IP の設定 25

### **U**

UPnP 28

## **V**

VAPIX 19

## あ

アクティブ / 非アクティブ 18, 20 アラーム 33

## い

イベント 21 イベントサーバー 21

### え

エコーキャンセル 14

## お

音声出力 15 音声設定 14 音声入力 14

## か

管理者 12, 23

### き

緊急リカバリー 35

### こ コントロールボタン 31

さ サーバーのアップグレード 29 サーバー時刻 24 サポート 29

## し

時刻モード 24 システムオプション 23 シリアルポート 32 出力 33 出力ボタン 20 出力ポート 17

## せ

セキュリティ 23

## て

デジタル出力 33 デジタル入力 33

## と

ドメイン名 26 トラブルシューティング 35

#### に 入力 33

入力ポート 17

#### ね ネットワーク設定 25

**43**

## は

パルス 18, 20

## ひ

日付と時刻 24

## ふ

復元 29

## ほ

ホスト名 26

## ら

ライブ映像 6, 8